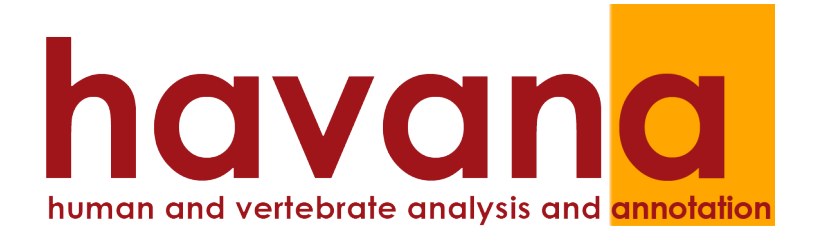

# **Otterlace, Zmap, Blixem and Dotter user manual**

**5th January 2010**

**Blank** 

# **Contents**

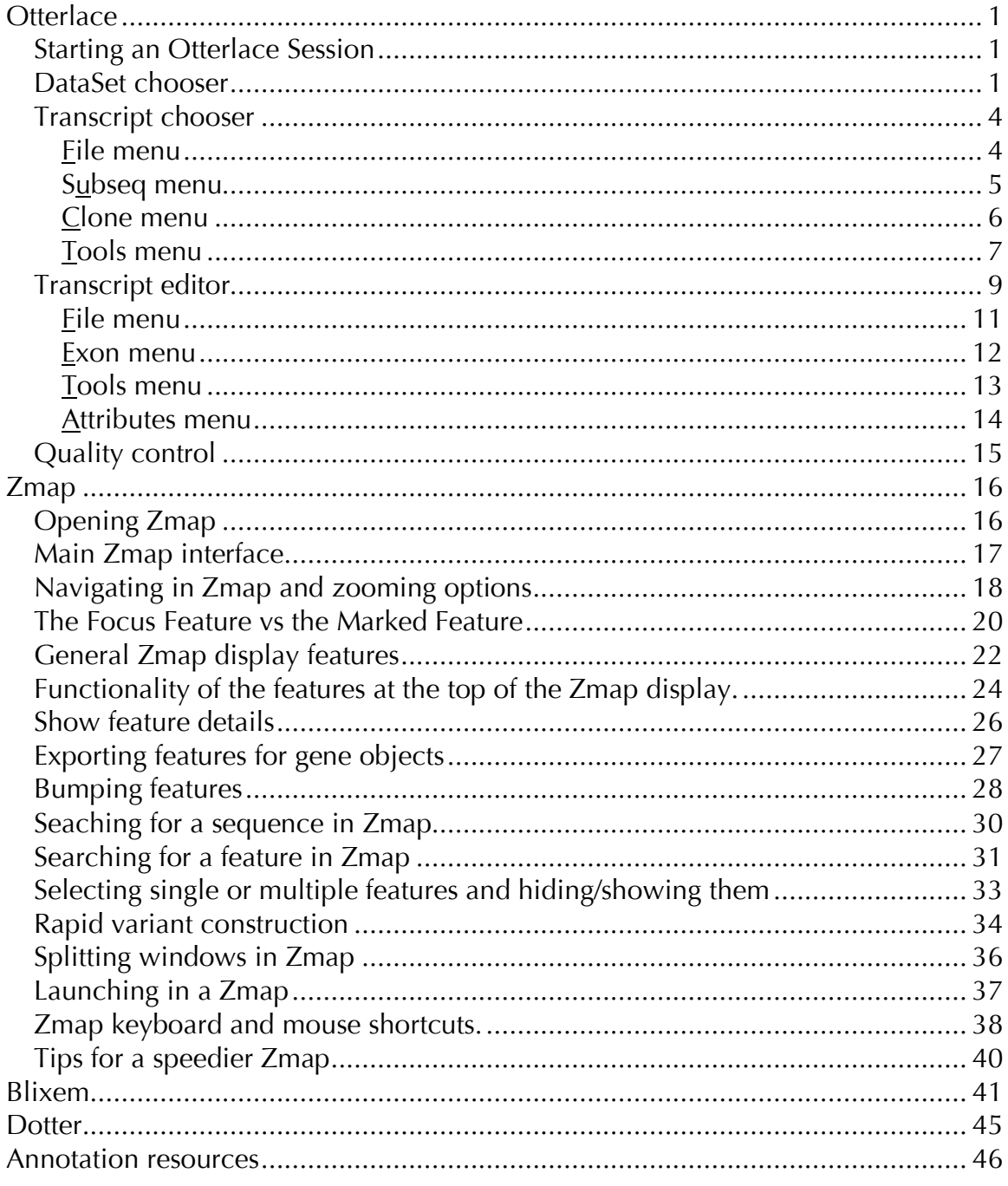

**Blank**

# **Otterlace**

Otterlace is an interactive, graphical client, which uses a local acedb database with Zmap and perl/Tk tools to curate genomic annotation. Annotation is stored in an extended Ensembl schema (the "otter" database), which presents the annotator with contiguous regions of a chromosome. The acedb database provides local persistent storage, so that if the software or desktop machine crashes, reboots or is exited, the editing session can be recovered. Since all communication goes through the Sanger web server, annotators can work wherever there is a network connection.

## **Starting an Otterlace Session**

Type: **otterlace &** in a terminal window. If you are using Mac OS X, double-click on the otterlace icon. You will be required to authorise your session by entering your password. If you experience any problems, email anacode@sanger.ac.uk

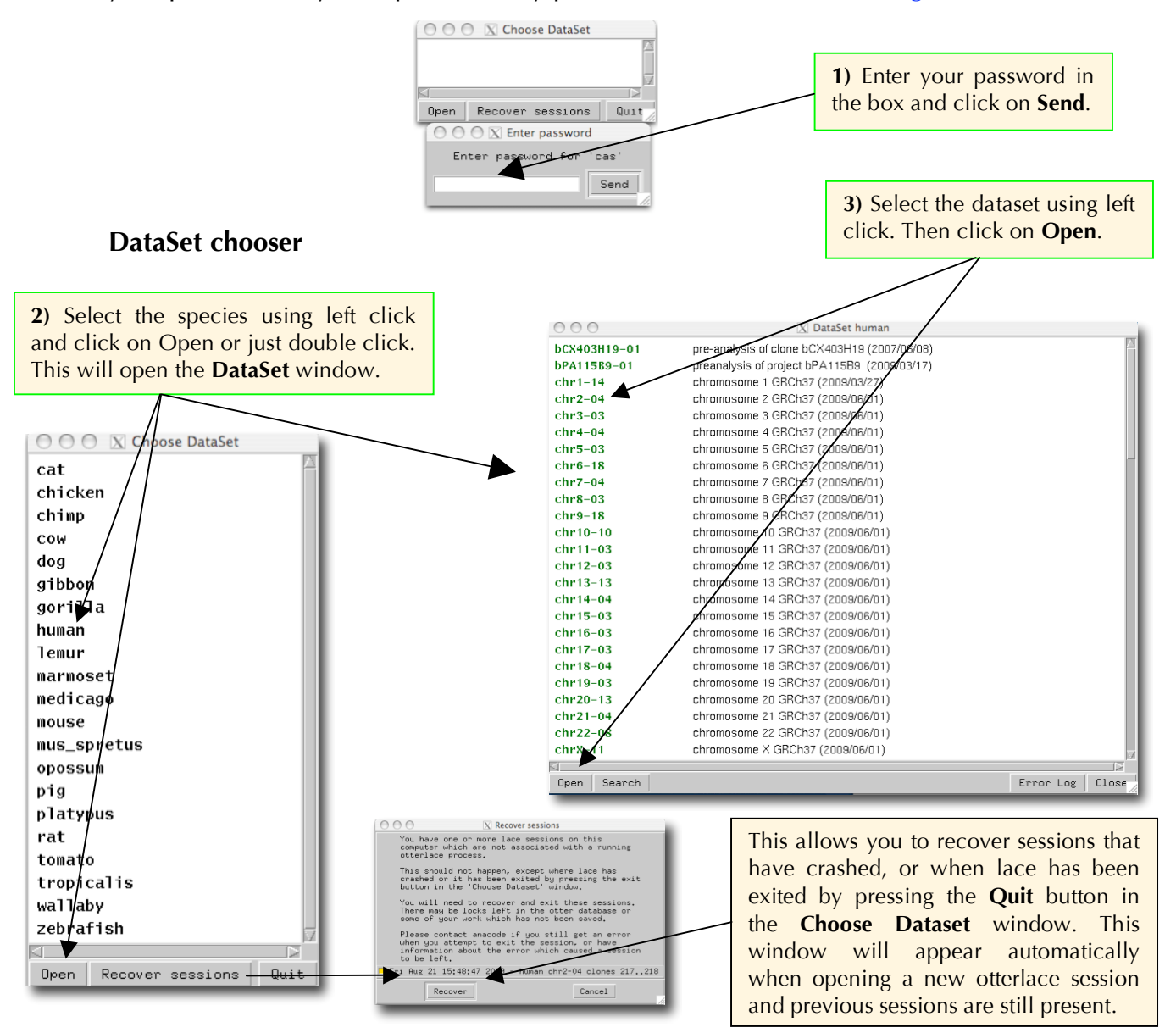

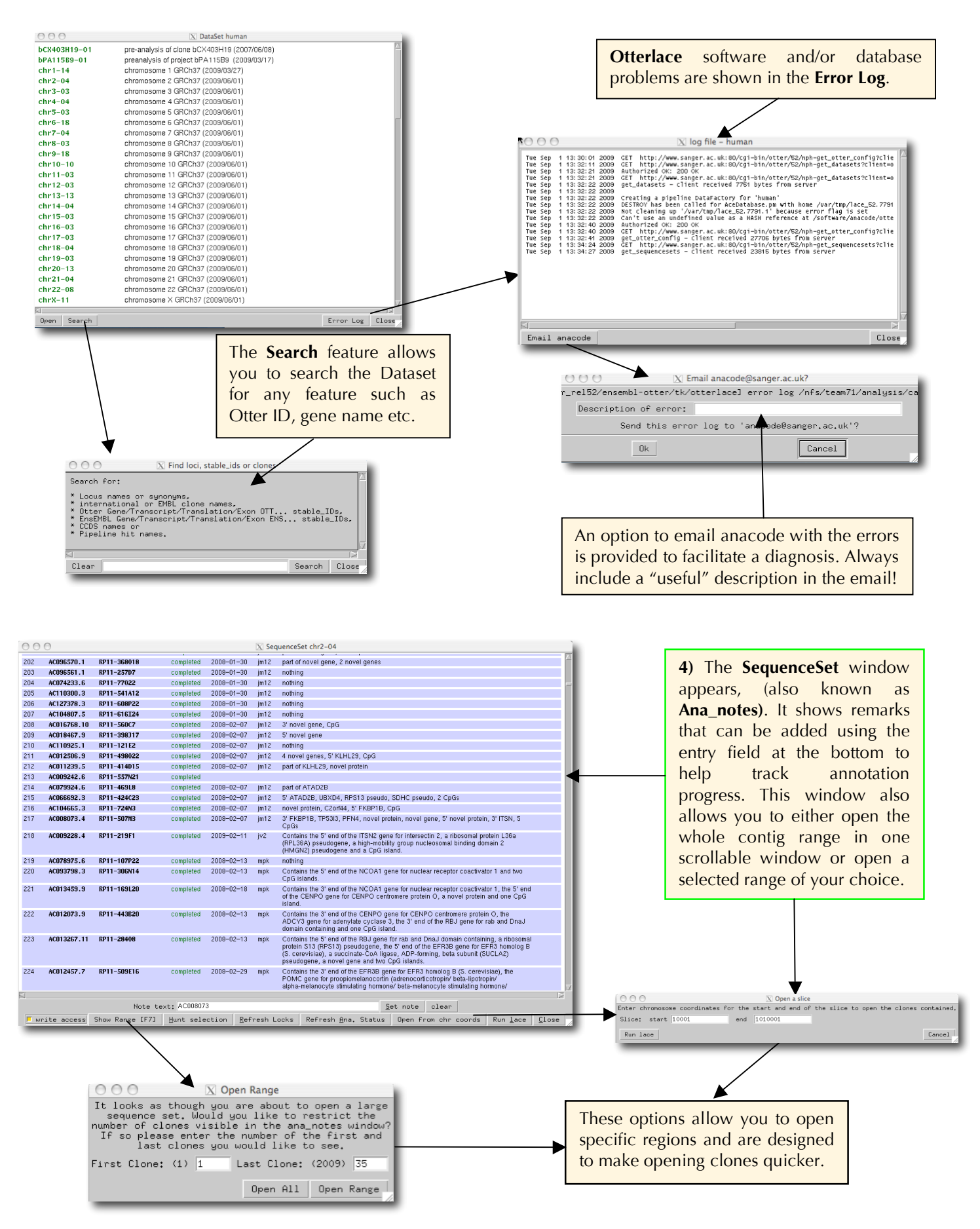

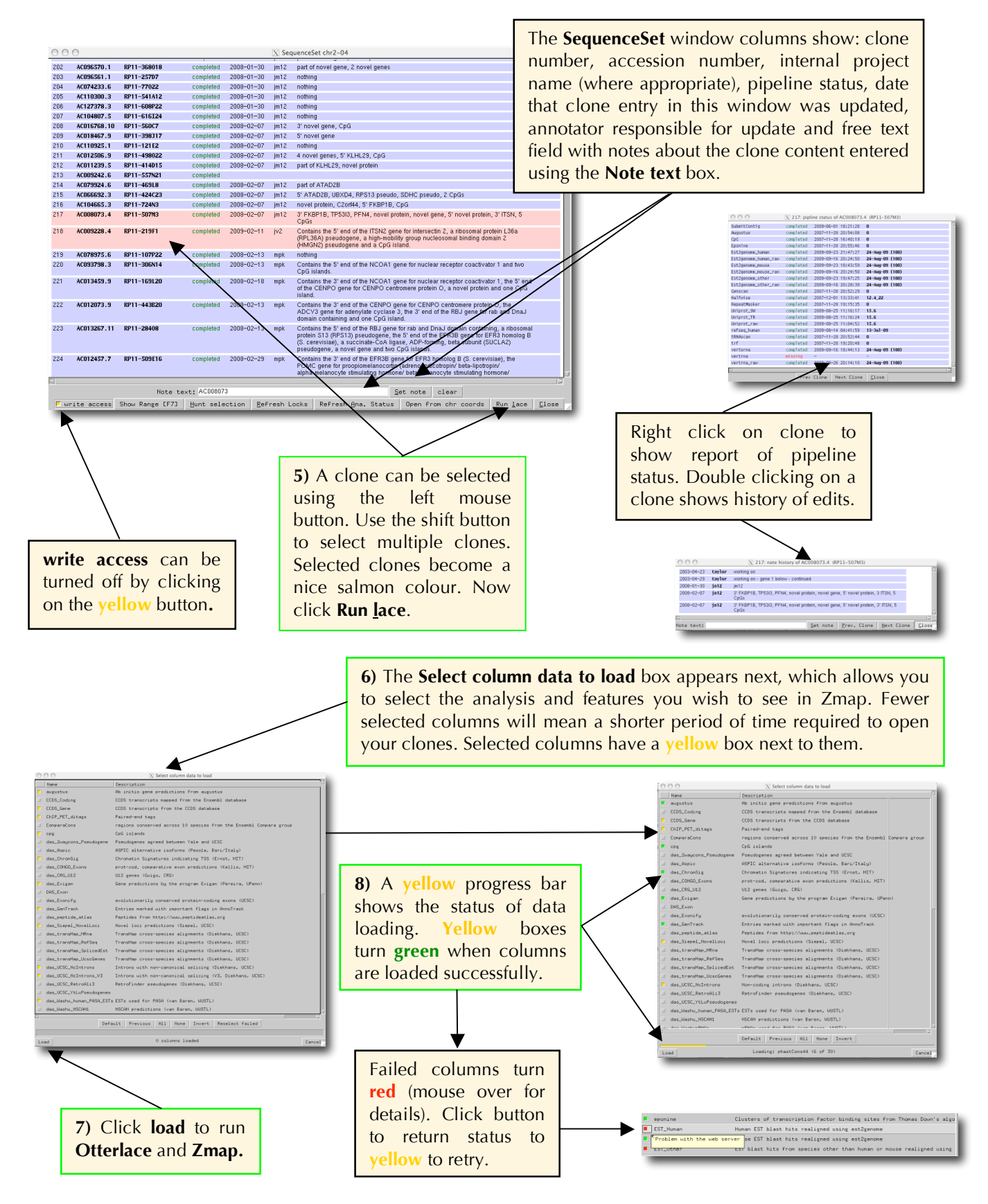

Further description information for the **column data** can be found here: http://scratchy.internal.sanger.ac.uk/wiki/index.php/Otterlace\_filter\_descriptions

#### **Transcript chooser section**

**File** menu: Manage the Otterlace editing session.

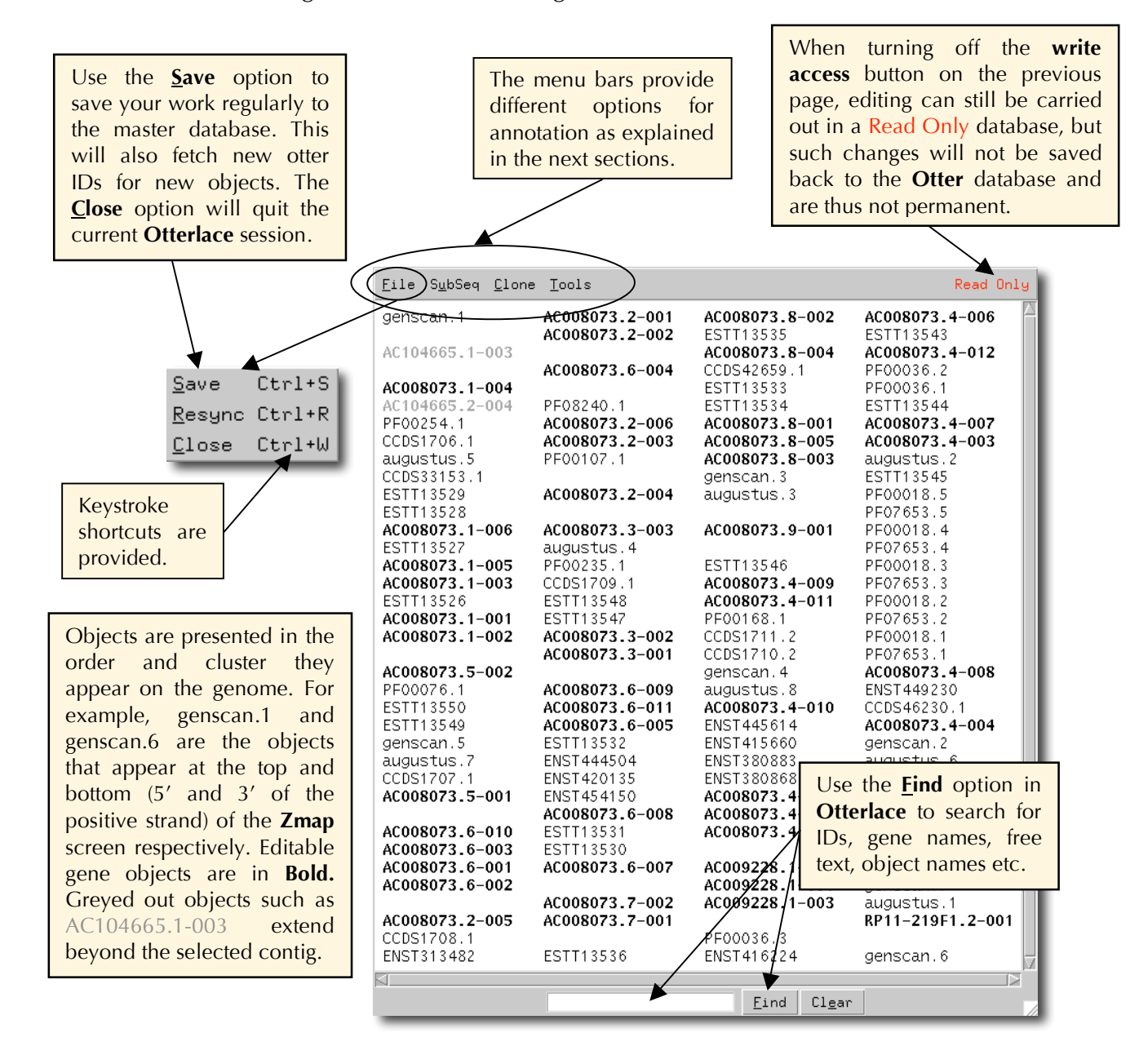

The locus and its associated transcripts and exons are attributed stable, versioned database IDs (e.g. OTTHUMG00000017411), generated and tracked within the **Otter** database. Whenever a gene locus is edited the version number will increase and the date of the change will be saved, allowing the user to find out when the annotation was last updated. It should be noted that versioning occurs within the database and such changes are not externally visible. Clearly, it is vital that current Otter IDs are not deleted, only modified, unless the object is no longer valid.

**Subseq** menu: Editing operations on the transcripts listed in the window.

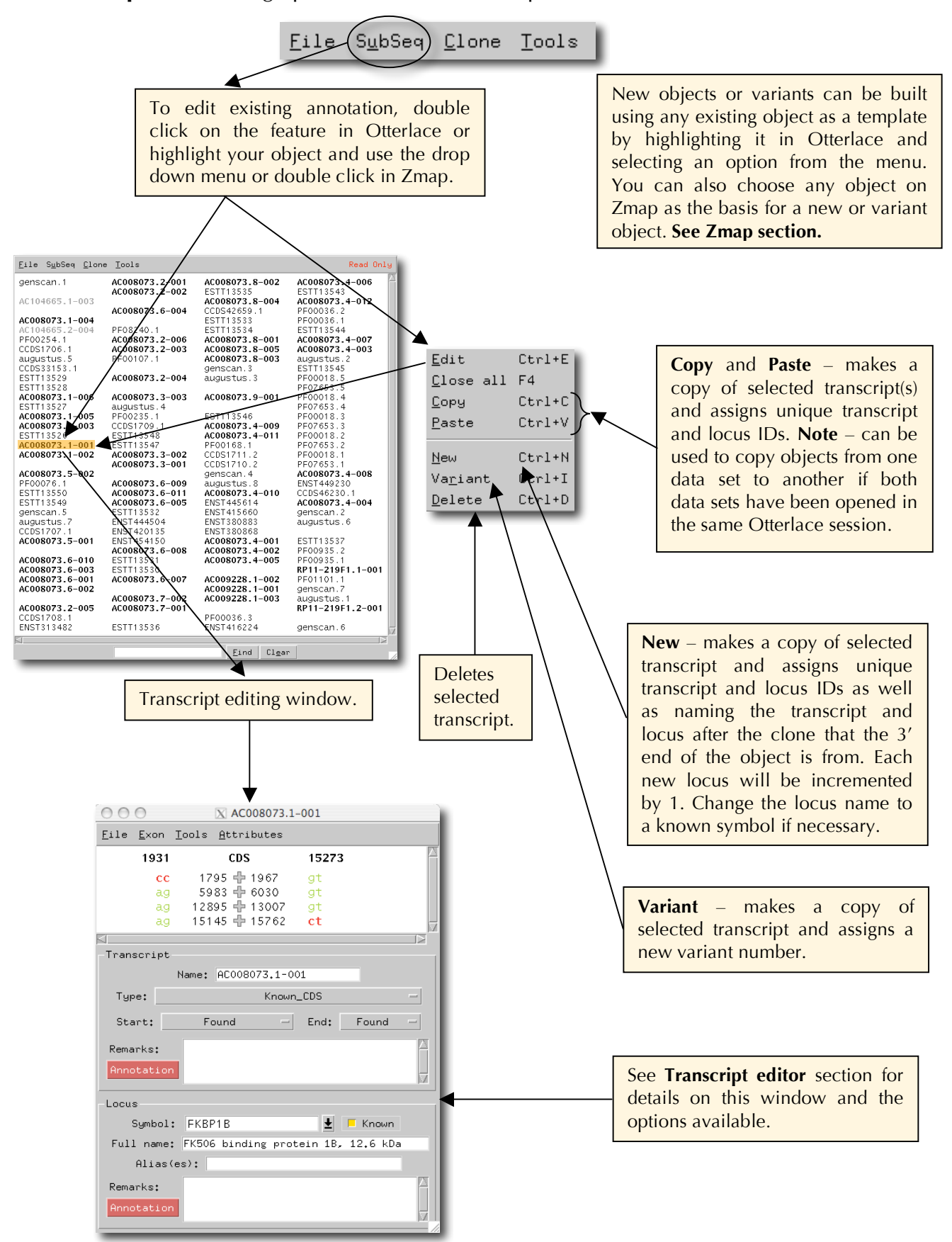

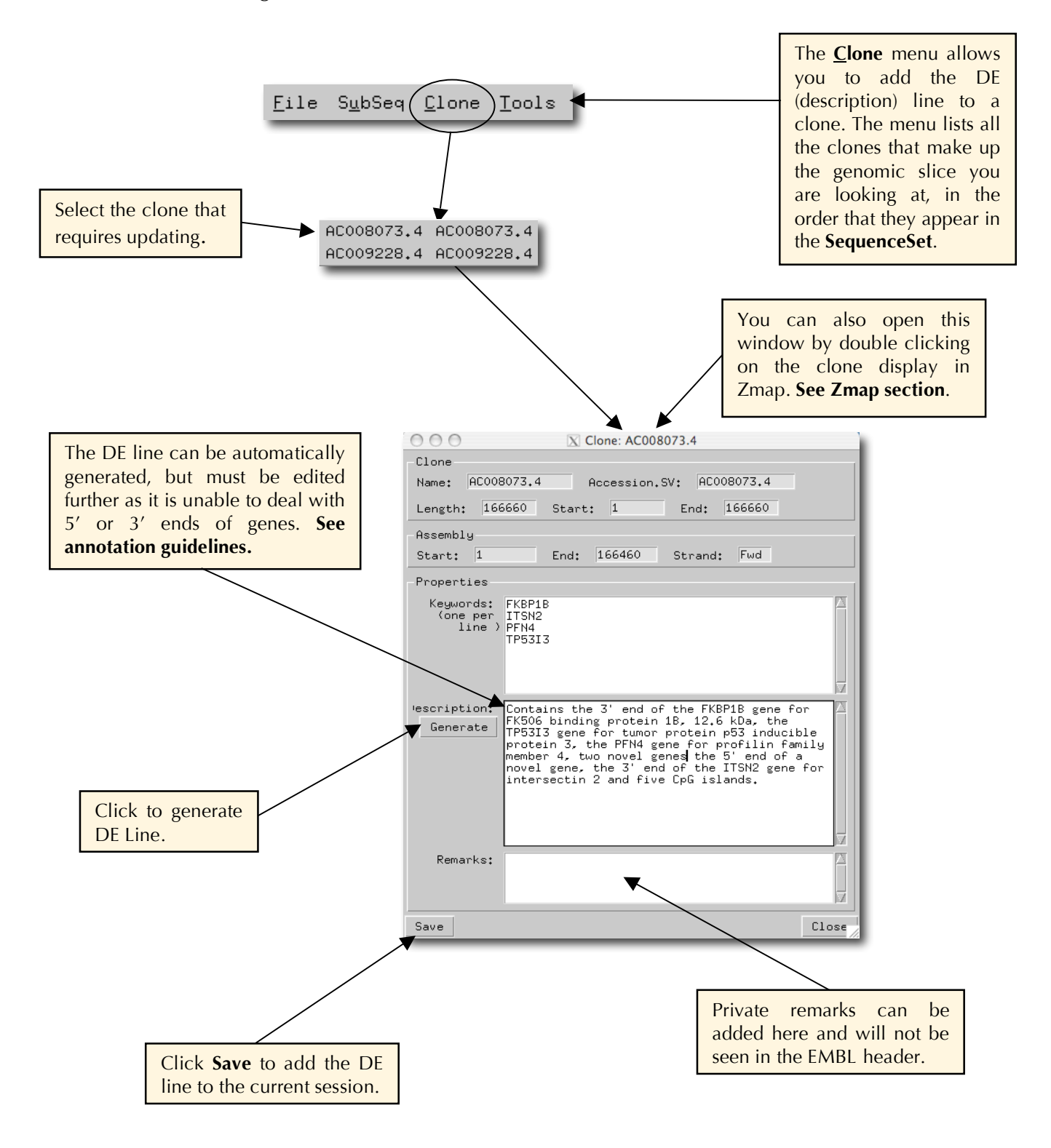

**Clone** menu: Edit properties of each of the clones (one or many) opened in the otterlace editing session.

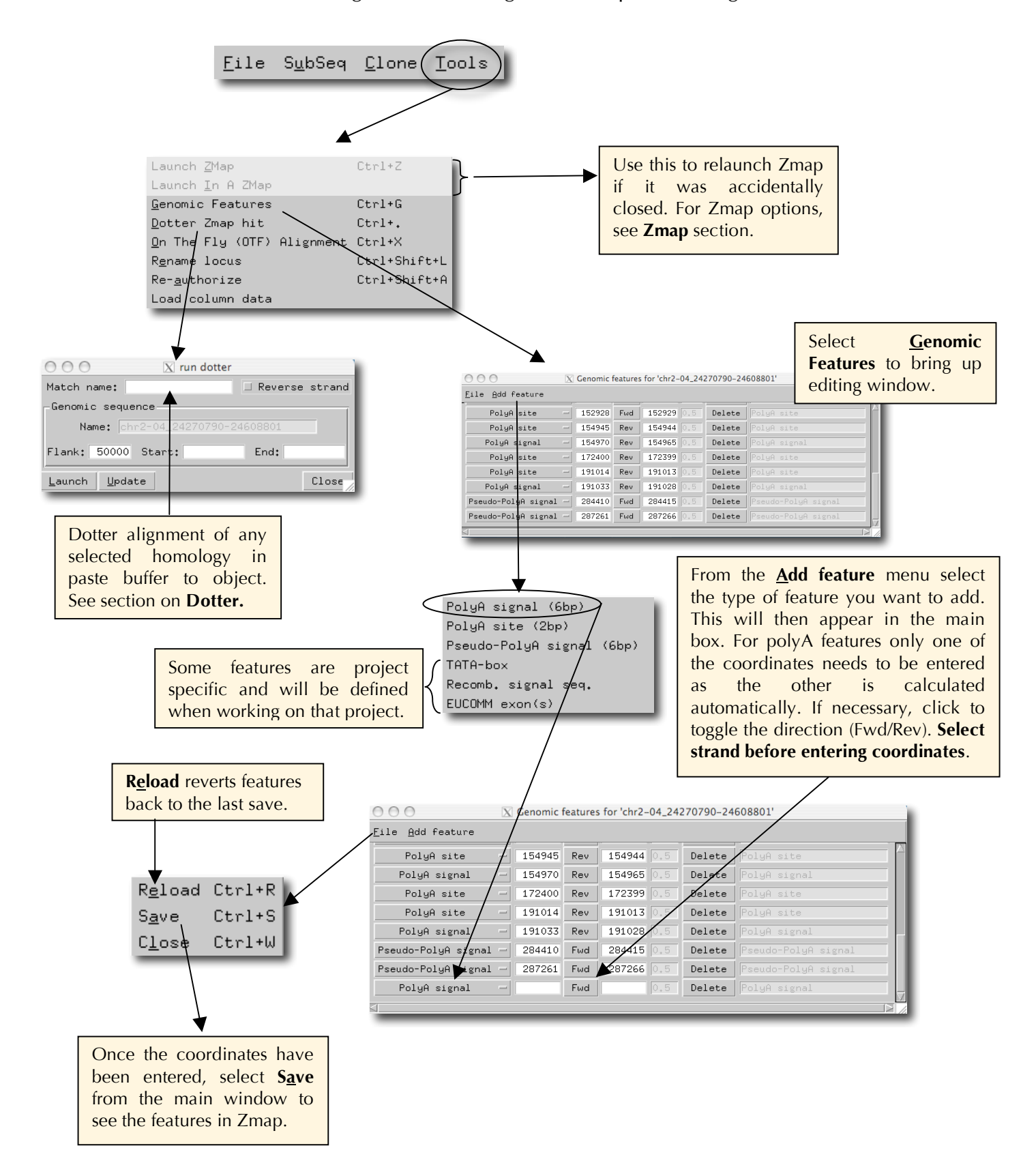

**Tools** menu: Useful things to run on the genomic sequence being annotated.

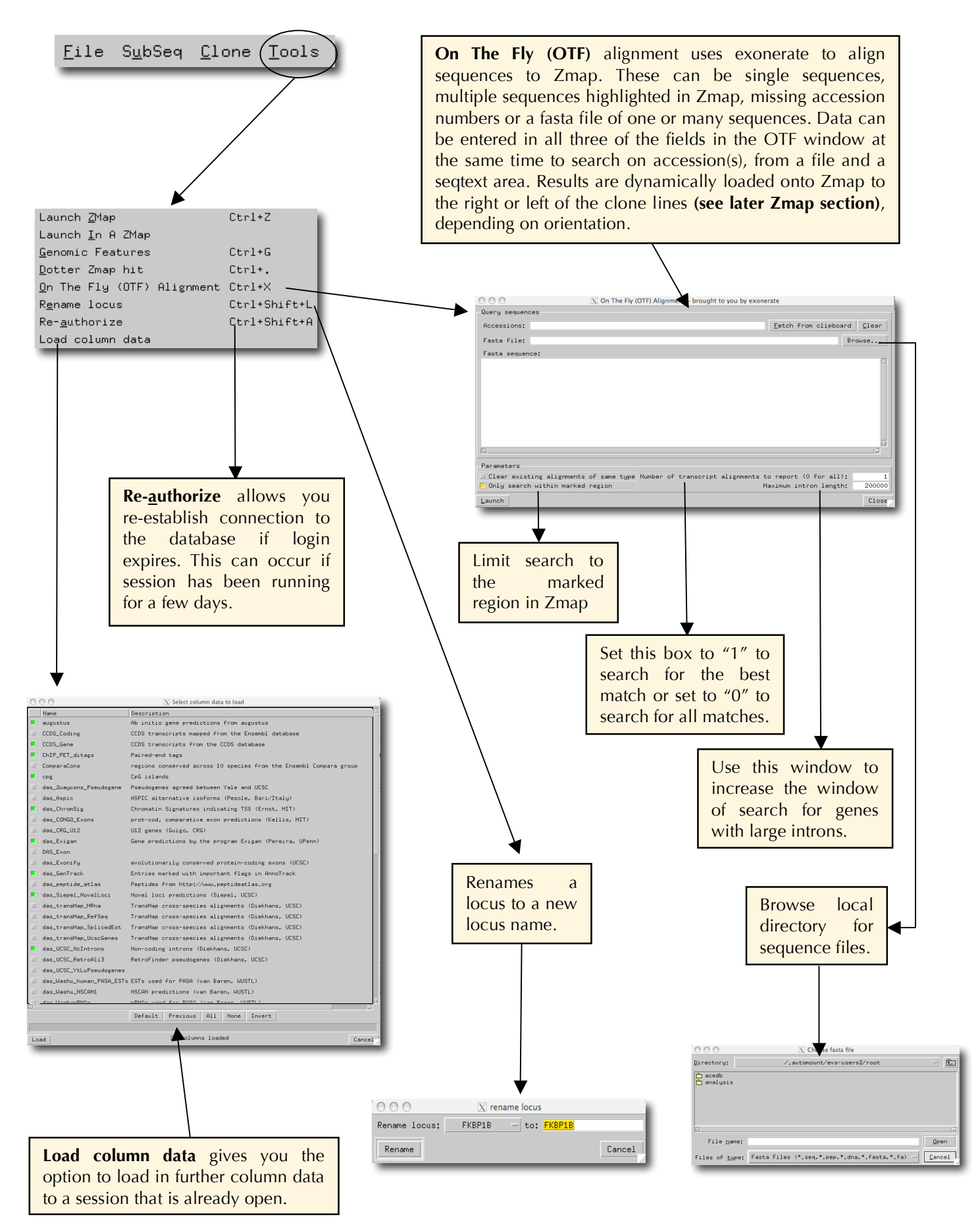

## **Transcript editor section**

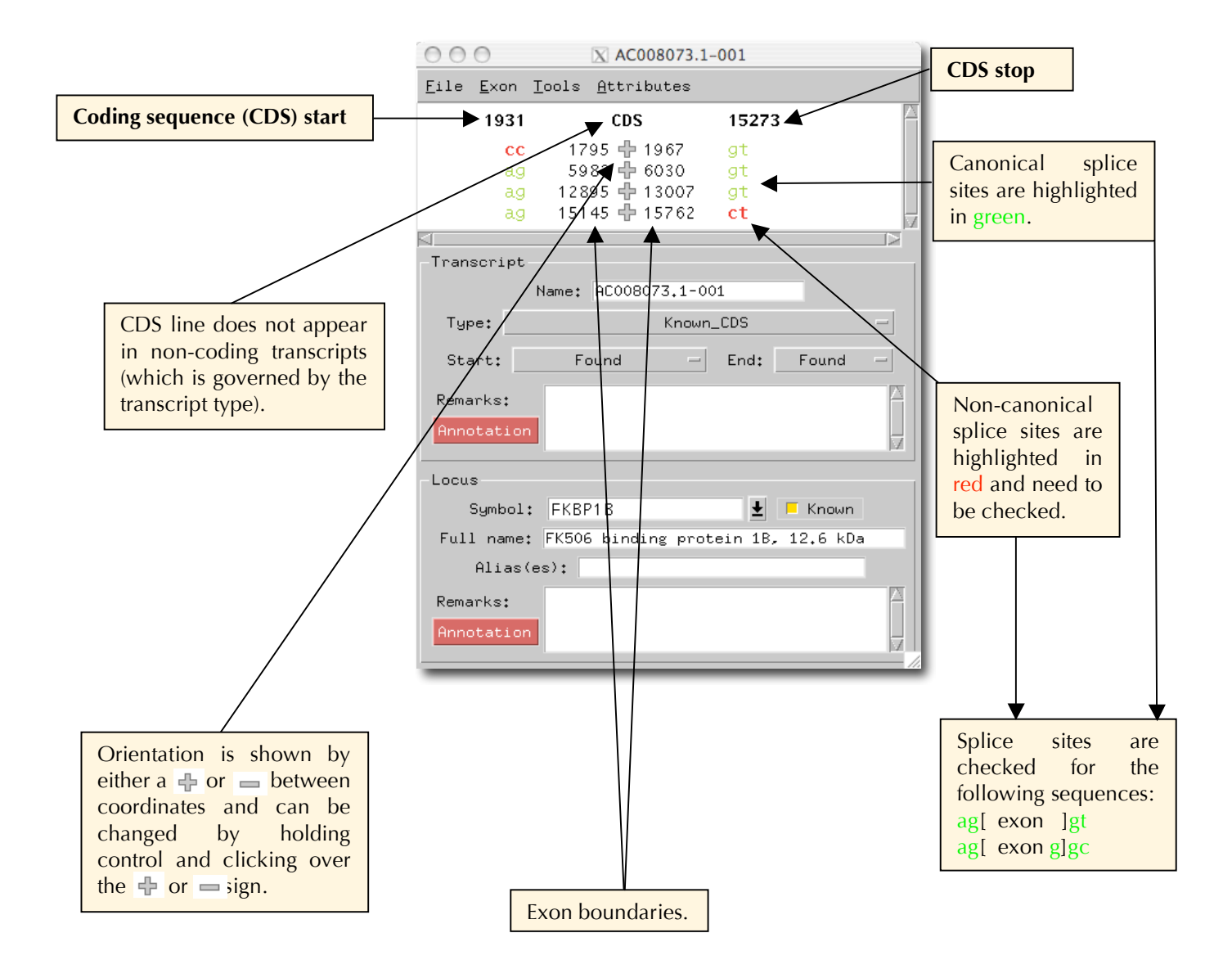

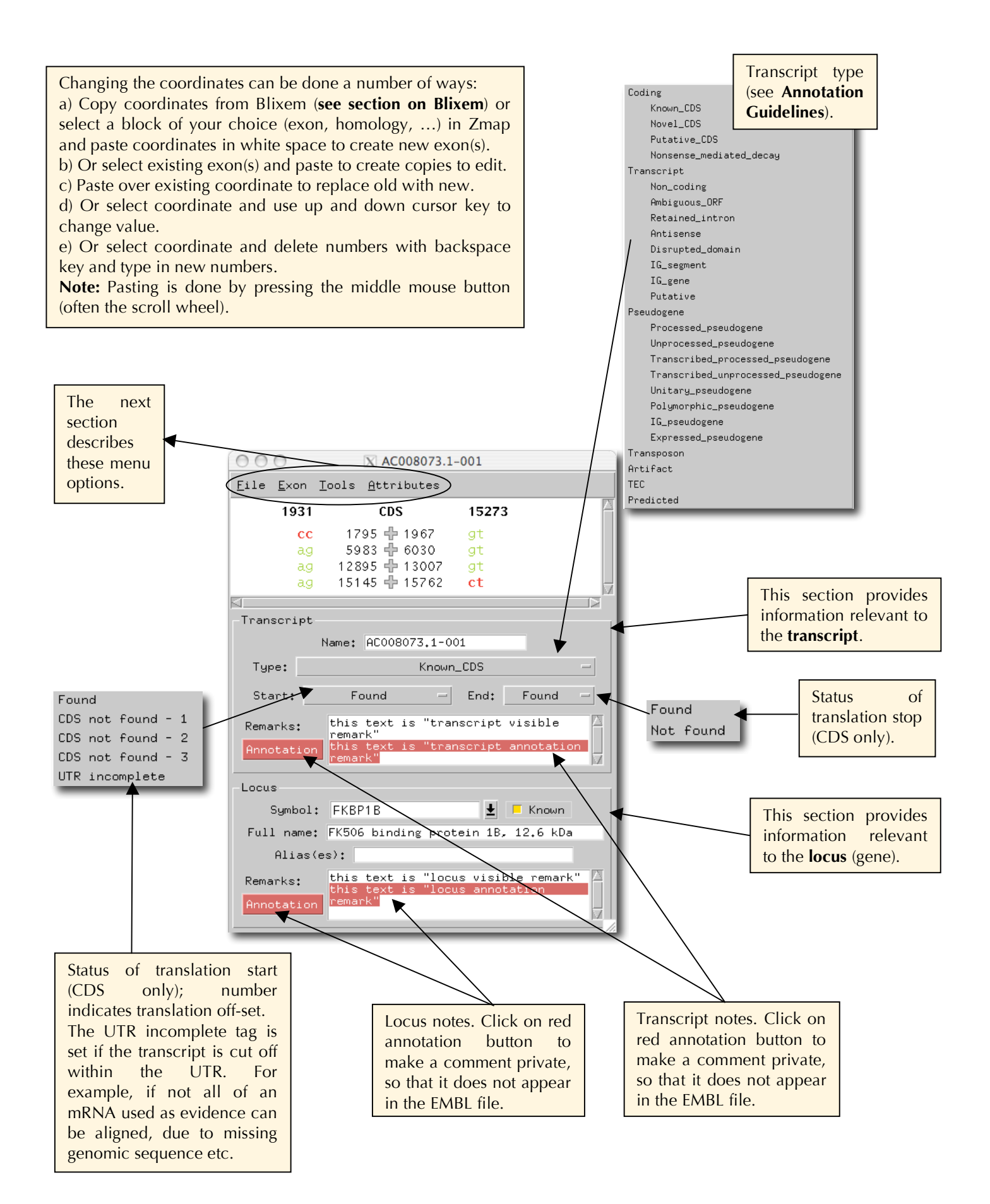

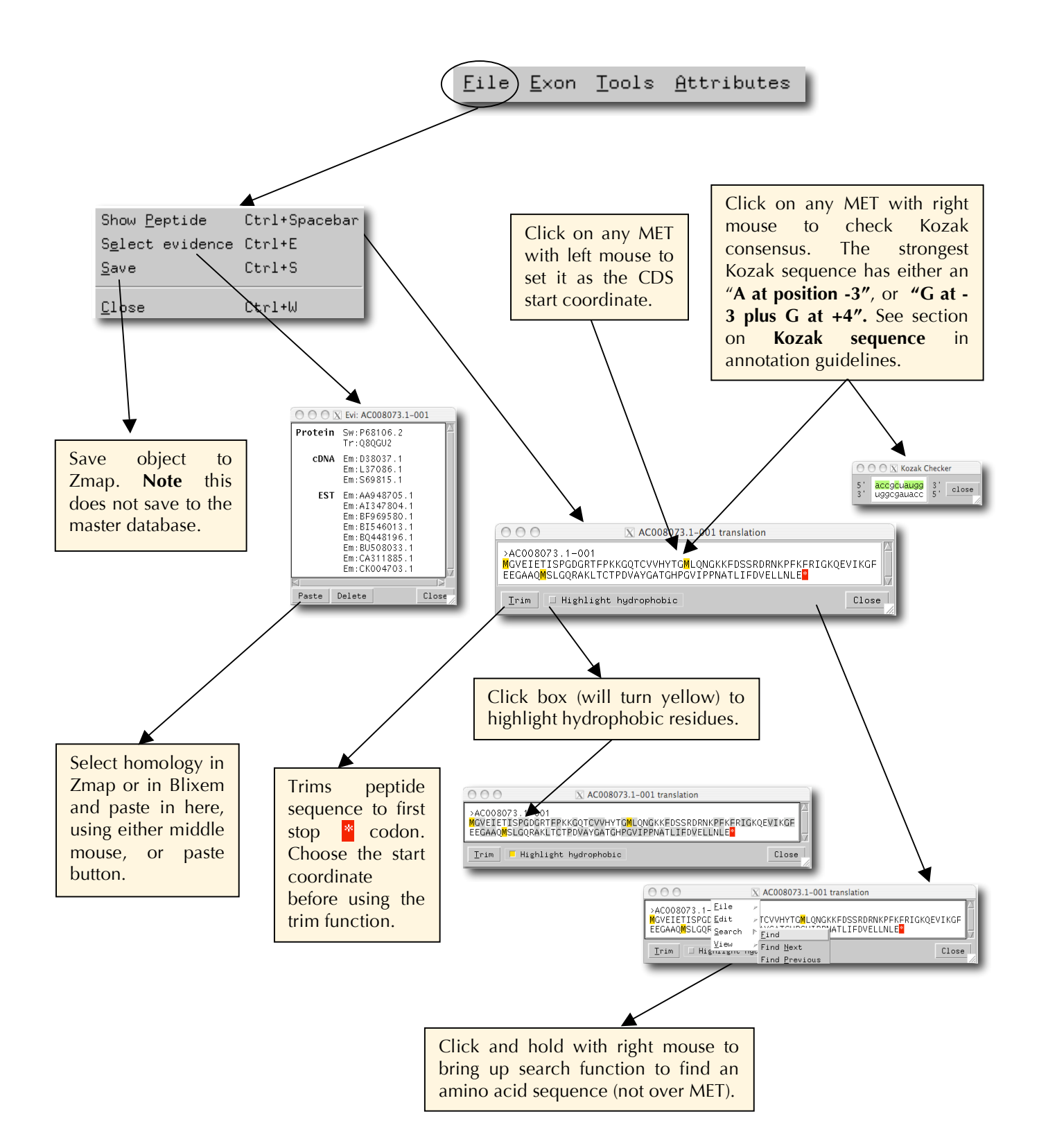

**File** menu: Saving, closing, plus windows for showing translation and selecting supporting evidence.

**Exon** menu: Tools for editing the exons.

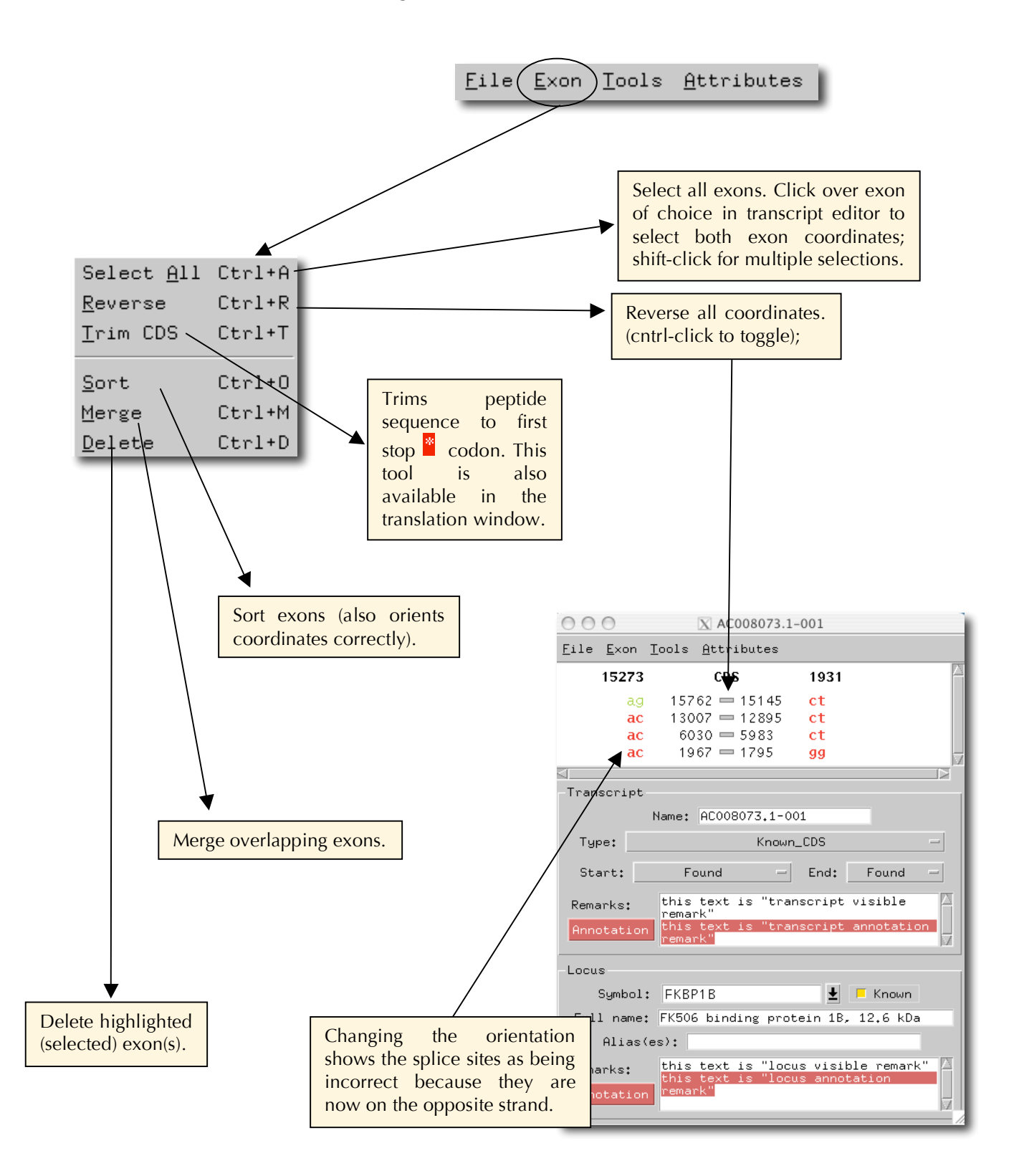

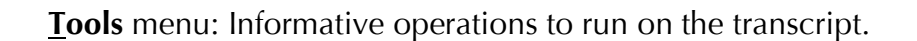

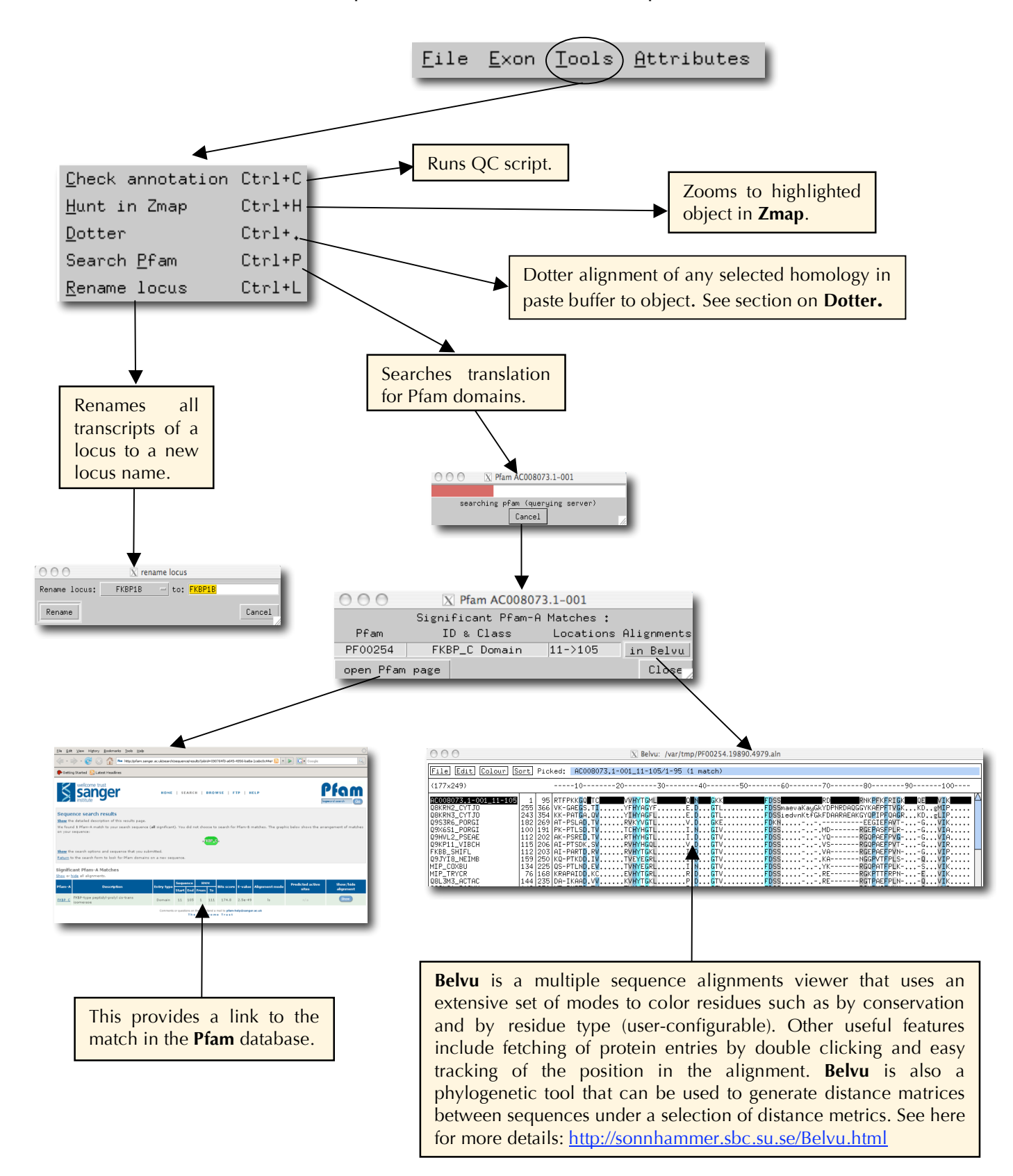

#### **Attributes** menu: Controlled annotation vocabulary for the transcript and locus.

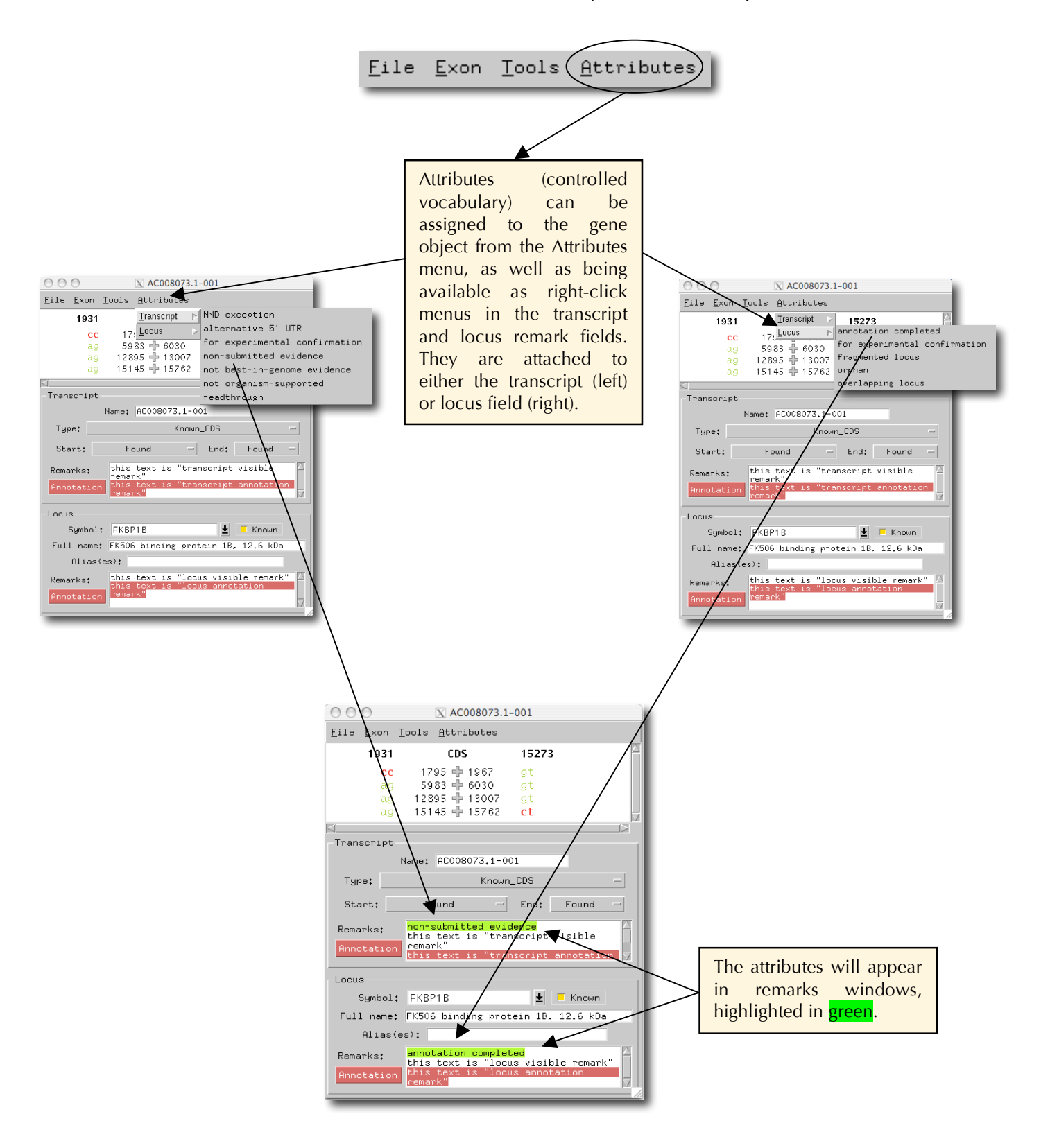

## **Quality control**

Otterlace has a built in annotation checking system that checks all manual annotation as it is being created, as well as existing manual annotation, flagging up inconsistent gene objects in red. If you mouse over the offending gene object, you will see a balloon appear explaining any errors that the checking software has found.

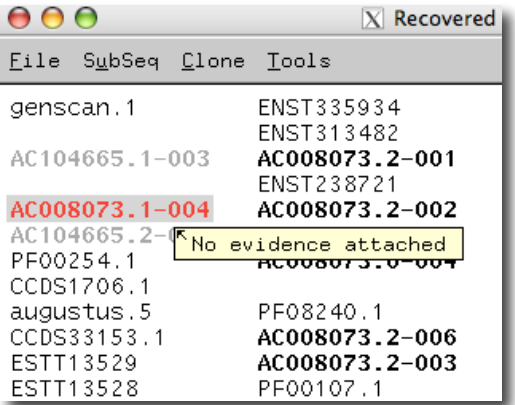

This example shows that gene object AC008073.1-004 has no supporting evidence added to it. The gene object will turn black once the checking software finds no inconsistencies.

The complete list of checks carried out is as follows:

1) No internal stop codons exist in coding object.

2) Transcript has start\_not\_found set if the translation doesn't begin with Methionine.

3) Transcript has end\_not\_found set if the translation doesn't end with a stop.

4) The correct selenocysteine remark and coordinates are automatically added if "seleno" appears in an annotation remark for the transcript.

5) Locus has a description (also known as "full name").

6) Transcripts within each locus are all on the same strand.

7) Transcripts do not have a 5' UTR with start\_not\_found of 1, 2 or 3. (UTR

start\_not\_found has been added as a menu option.)

8) There is evidence attached to each transcript.

9) Nucleotide evidence is only used once in each locus.

10) The same locus name root is not used for transcript names in more than one locus.

11) All the transcript names in the same locus have the same locus name root.

12) Transcript names start with the locus name if the locus name ends with "dotnumber" (which means the clonename in such circumstances).

13) Transcript names end "dash-digit-digit-digit".

## **Zmap**

Zmap is a software package that provides a visualisation tool for genomic features. The software is written in C, utilising the gnome toolkit (GTK2) to draw features on a canvas. Zmap accepts input from multiple sources in multiple formats across multiple genomes and is written in a way so that the addition of further formats is made as trivial as possible. Currently the list of formats includes GFF and DAS, which may reside in any one of; a file, an acedb instance, an http server. Multiple genomes and their associated features can be displayed in a single view as aligned blocks providing support for comparative annotation. Zmap does not include any utility for editing the features that it displays. It does however provide a powerful external interface with which to modify the features displayed on the canvas. Using this interface, Otterlace is used to annotate sequences present in the Otter database. This in turn updates to the Vertebrate Genome Annotation (VEGA) website (http://vega.sanger.ac.uk/index.html)

#### **Opening Zmap**

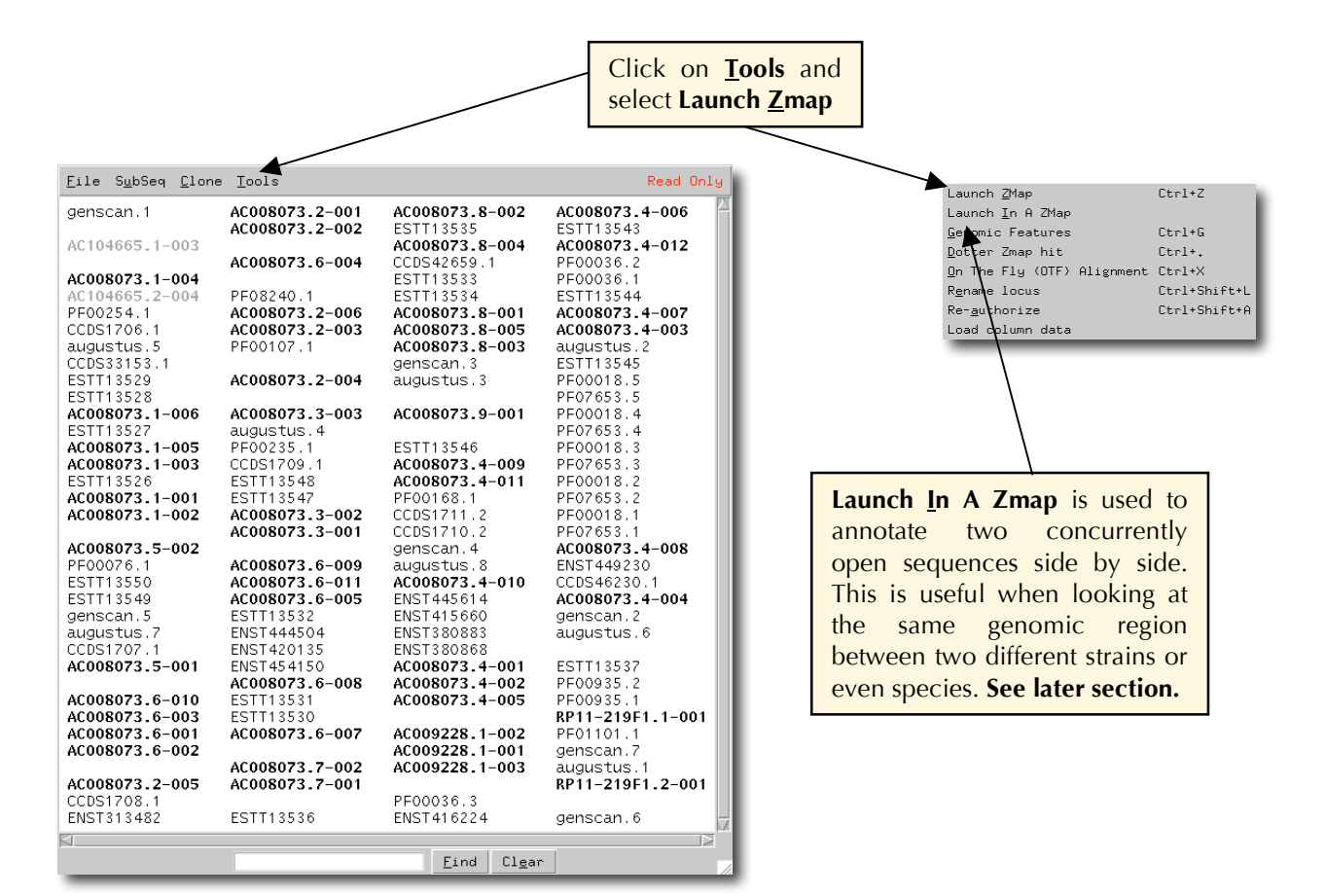

Zmap is opened via the Tools menu bar in Otterlace.

#### **Main Zmap interface**

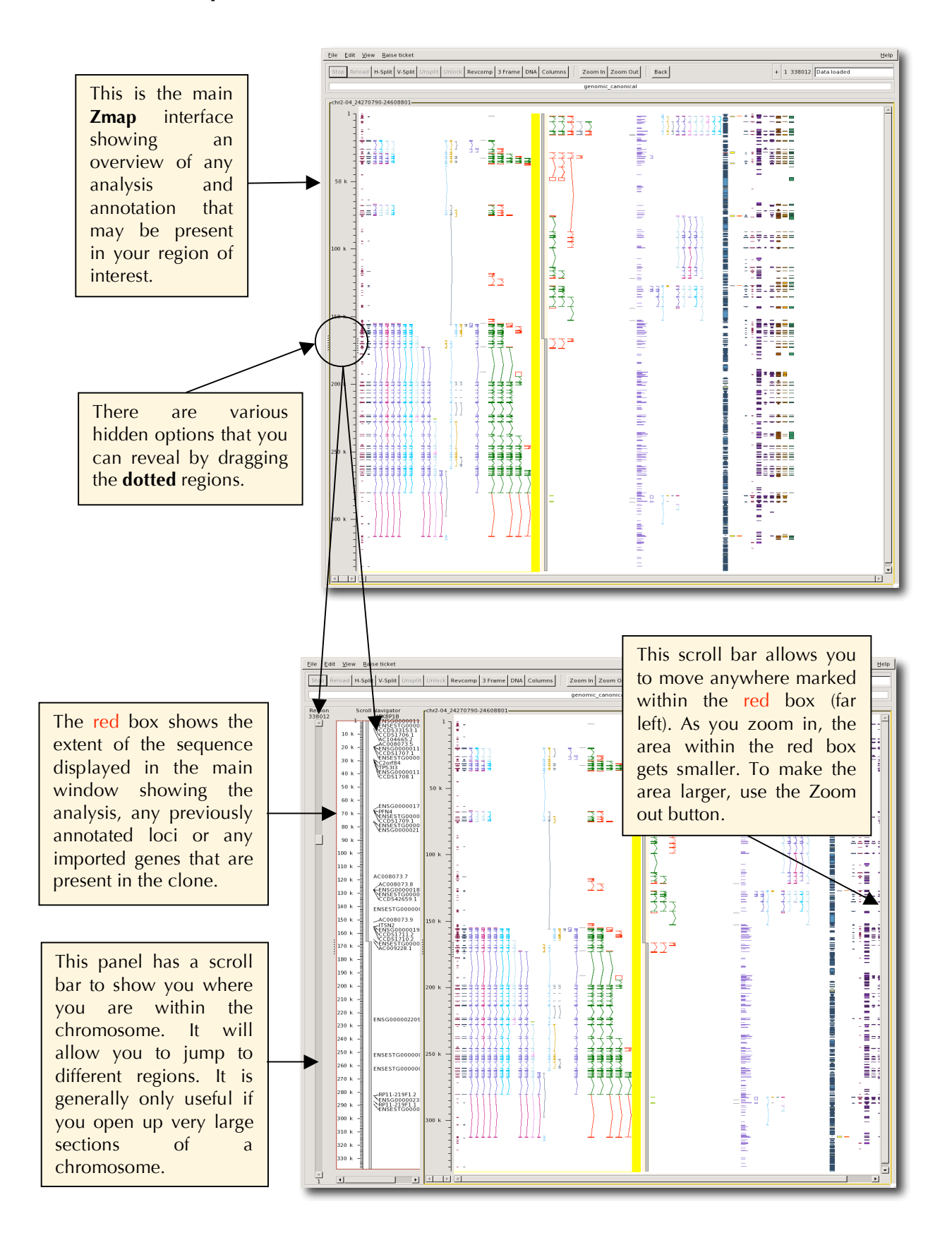

#### **Navigating in Zmap and zooming options**

1) Navigate by using the scroll bars or the middle mouse button. By clicking the middle mouse anywhere in Zmap you will see a horizontal line. You can move this up and down and the relative position in bp will be displayed along the line. When the button is released, the window will refresh, centering on the position of the line. You can also click in the window to make it active and use the scroll wheel to navigate up and down or achieve the same result using the scroll bar on the right hand side of the window. If you release the mouse outside the Zmap window, you can then check the sequence position displayed, without re-centering.

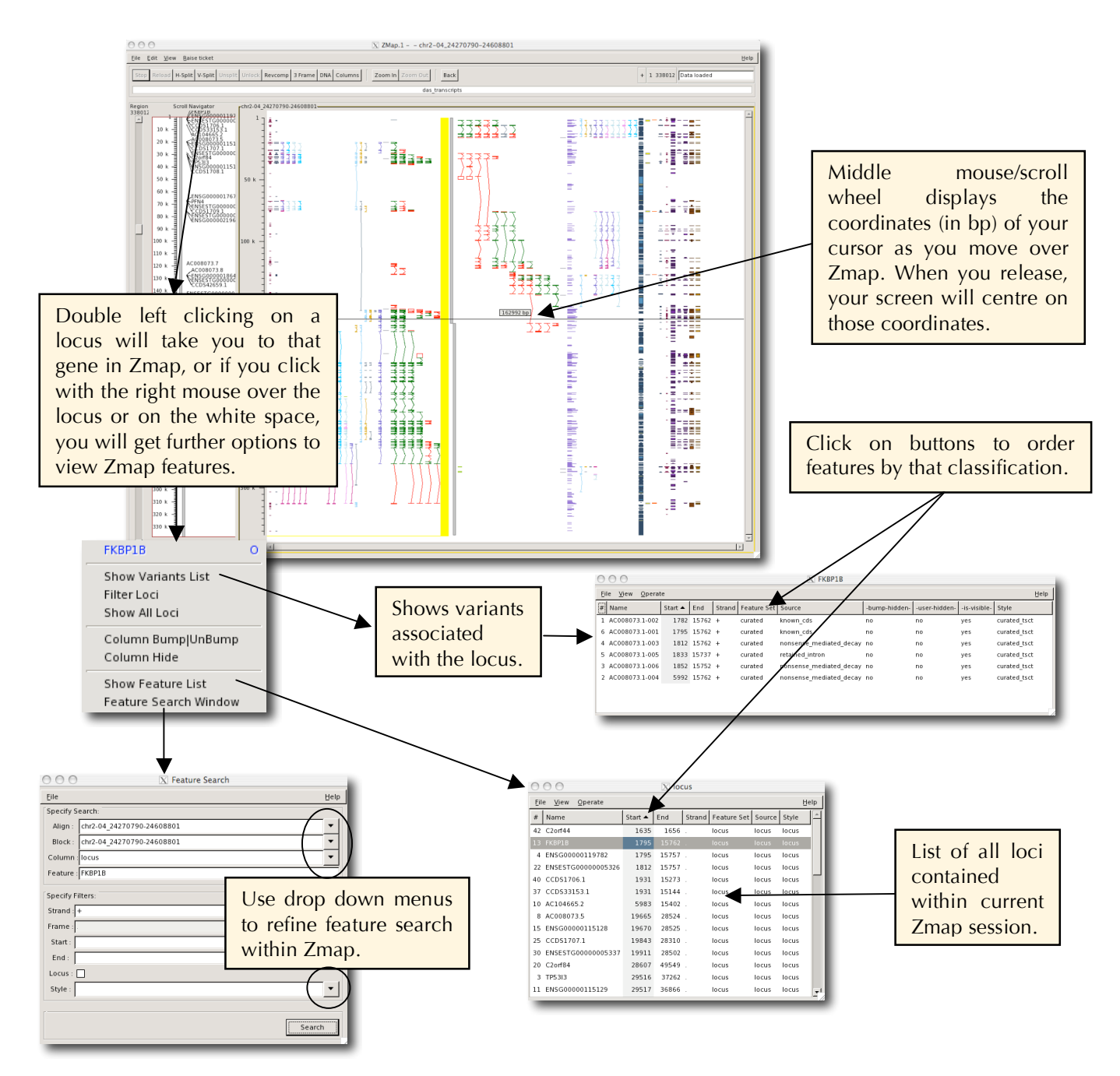

2) Zoom in by using the Zoom in/Zoom out buttons at the top, or by drawing a rectangle around the area of interest with the left mouse button. Use the "**z**" key on the keyboard to zoom to whatever feature is highlighted. Use the "**Z**" key to zoom to a whole transcript if you have an exon (s) highlighted or all HSPs if you have one HSP highlighted (HSPs are the "blocks" that you see in the homology columns, such as ESTs and protein hits).

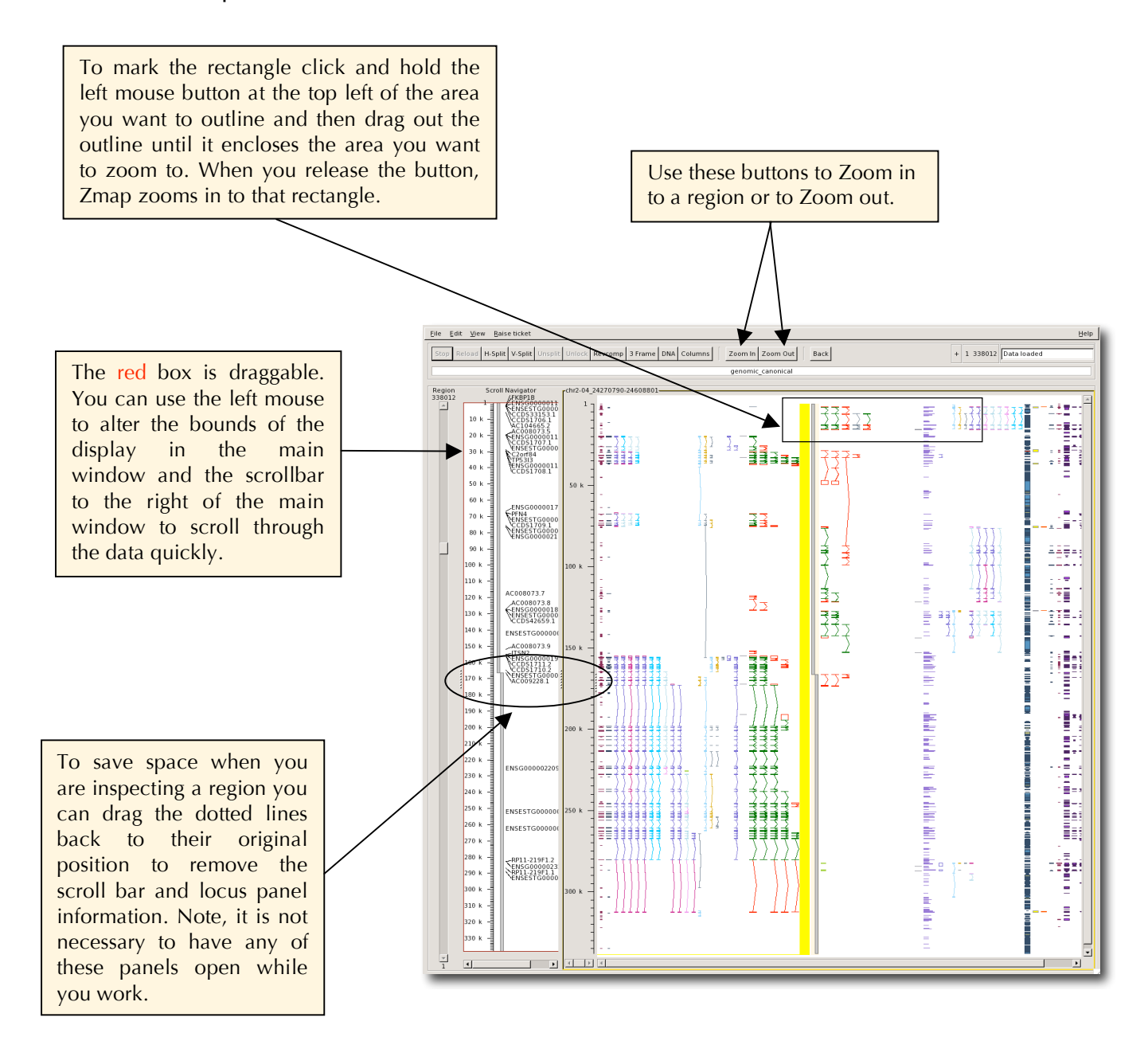

#### **The Focus Feature vs the Marked Feature**

If you click on a column background then that column becomes the "focus" column and you can do various short cut operations on it such as pressing "b" to bump it. If you click on a feature then that feature becomes the "focus" feature and similarly you can do various short cut operations on it such as zooming in to it. (Note when you select a feature then its column automatically becomes the focus column.)

While the focus facility is useful, the focus changes every time you click on a new feature. Sometimes you want to select a "working" feature or area more permanently. To do this you can "mark" the feature or area and it will stay "marked" until you unmark it. 'Marking' an area within Zmap to work on is essential, allowing you to work much faster. The "marked" area is left clear while the unmarked area above and below is marked with a blue overlay (see screen shot below):

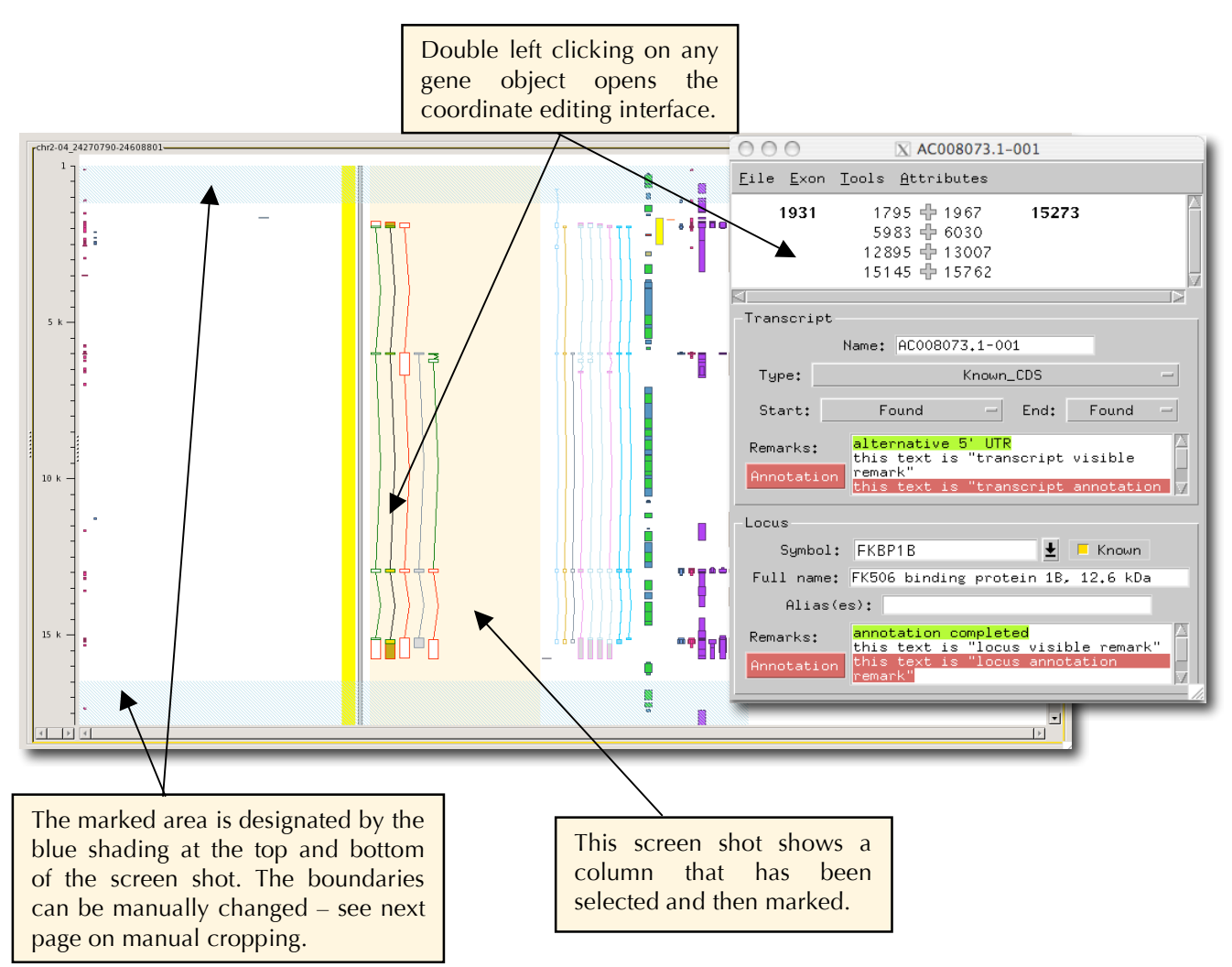

#### **Mark a feature**

1) Select a feature to make it the focus feature.

2) Press "m" to mark the feature, the feature will be highlighted with a blue overlay.

Feature marking behaves differently according to the type of feature you highlighted prior to marking and according to whether you press "m" or "M" to do the marking:

1) If you press "m", the mark is made around all features you have highlighted, e.g. a whole transcript, a single exon, several HSPs.

2) If you press "M" to do the marking around transcripts the whole transcript becomes the marked feature and the marked area extends from the start to the end of the transcript.

3) If you press "M" to do the marking around alignments all the HSPs for that alignment become the marked feature and the marked area extends from the start to the end of all the HSPs.

4) If you press "M" to do the marking around all other features: the feature becomes the marked feature and the marked area extends from the start to the end of the feature.

5) If no feature is selected but an area was selected using the left button rubberband then that area is marked.

6) If no feature or area is selected then the visible screen area minus a small top/bottom margin is marked.

## **Mark an area**

1) Select an area by holding down the left mouse button and dragging out a box to focus on that area.

2) Press "m" to mark the area.

## **Manual cropping of the marked borders**

You can manually change the borders of the marked area by putting your cursor over this area and using the cropping tool by clicking and holding with the left mouse button and dragging to make the area bigger or smaller.

#### **Unmark a feature**

Press "m" or "M" again, i.e. the mark key toggles marking on and off.

## **General Zmap display features**

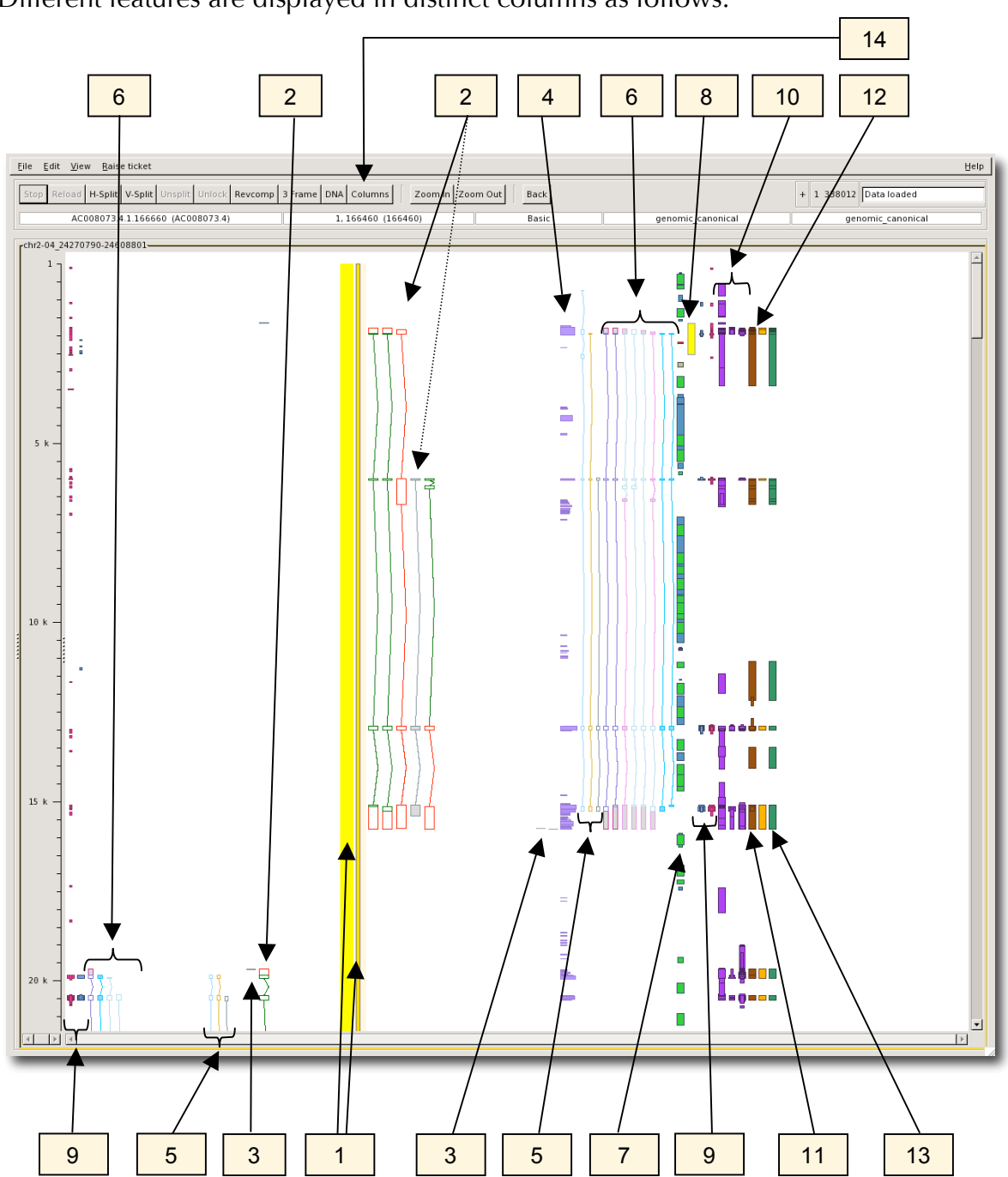

Different features are displayed in distinct columns as follows:

Note - you may see more or fewer features depending on how your preferences are set up. For descriptions of other column types such as DAS sources, visit this URL http://scratchy.internal.sanger.ac.uk/wiki/index.php/Otterlace\_filter\_descriptions

1) The thick yellow line represents the genomic sequence; everything to the left represents the negative strand and everything to the right the positive strand. DNA matches (i.e. ESTs, mRNAs and RefSeq) and repeats are all displayed to the right of the center although they may align to either strand. The thin bar to the right is the clone that the genomic sequence is made up from. Double click on this to access the DE editing window.

2) Annotated transcripts; green is coding (CDS), red is non-coding (UTR and transcript variants). Grey transcripts (see dotted line) contain exons outside the sequence slice being viewed and should not be confused with Halfwise hits.

3) Curated features, such as PolyA features are seen as horizontal black lines.

4) Phastcons44 – conserved regions detected using multiple sequence alignments of 44 organisms.

5) Predicted transcripts such as Genscan (pale blue), Augustus (gold) and Halfwise predictions of Pfam (grey).

6) Any imported annotation is located here such as Ensembl hits and CCDS.

7) Repeats ( blue=Line , light green=Sine , gold=other ), tandem repeats are red.

8) CpG islands appear as yellow boxes.

9) Protein matches are strand specific - SwissProt are light blue and Trembl pink.

10) EST matches are displayed as purple blocks and are broken down into human ESTs, mouse ESTs, and other ESTs from other organisms. 5' reads are on the left and 3' on the right.

11) mRNA matches contains all species and are displayed as brown blocks,

12) RefSeq matches are the orange blocks.

13) Ensembl aligned mRNAs.

14) Features and analysis available

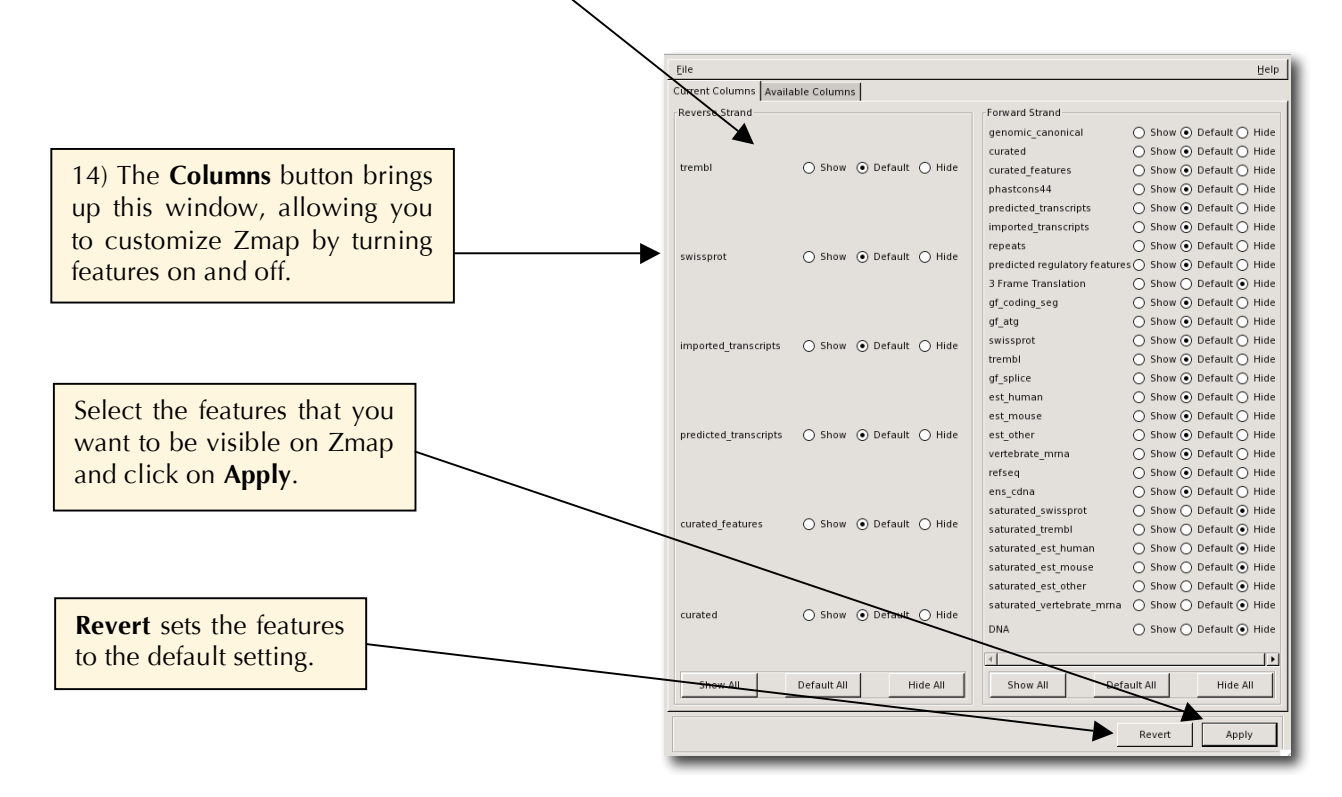

#### **Functionality of the features at the top of the Zmap display.**

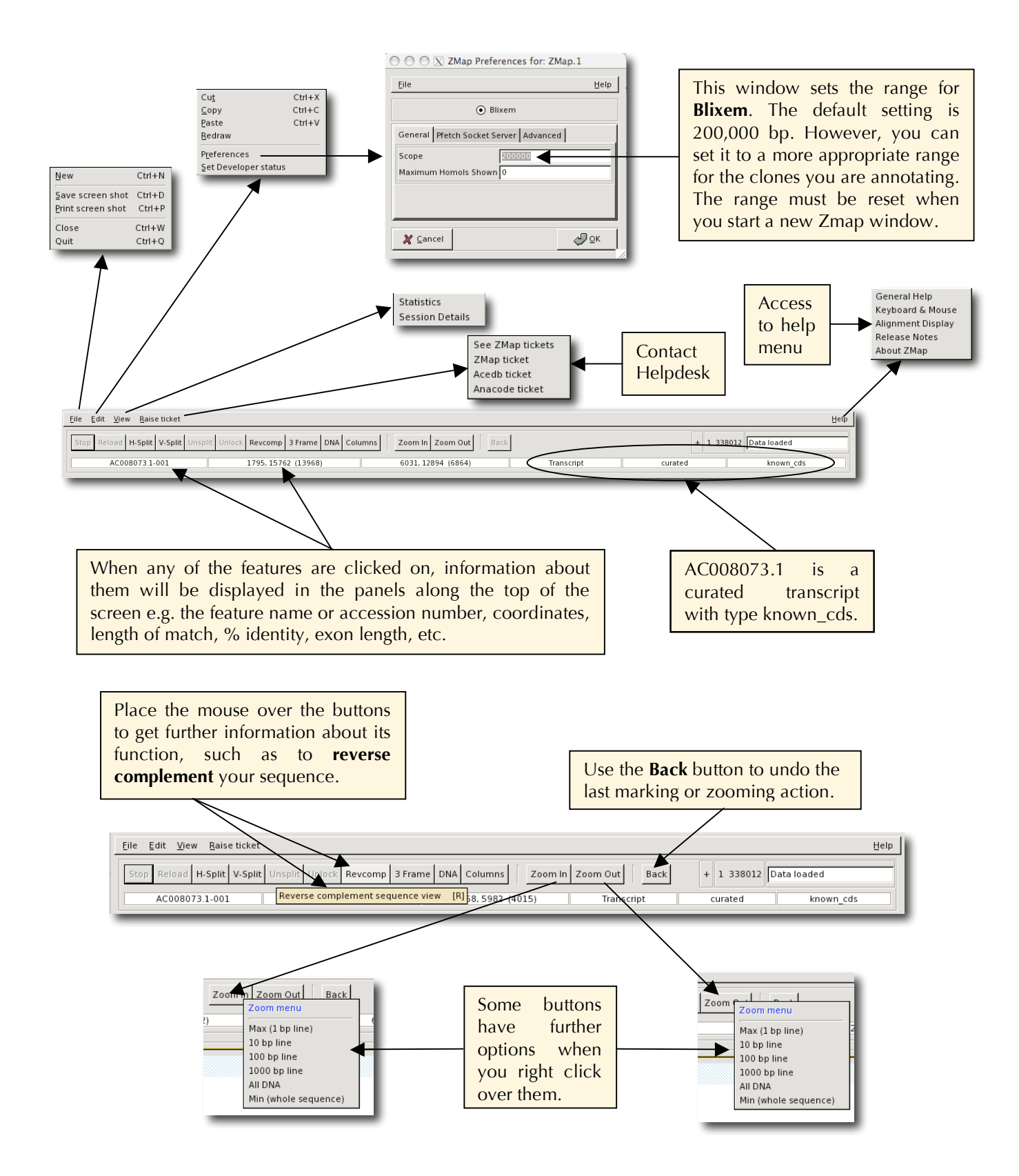

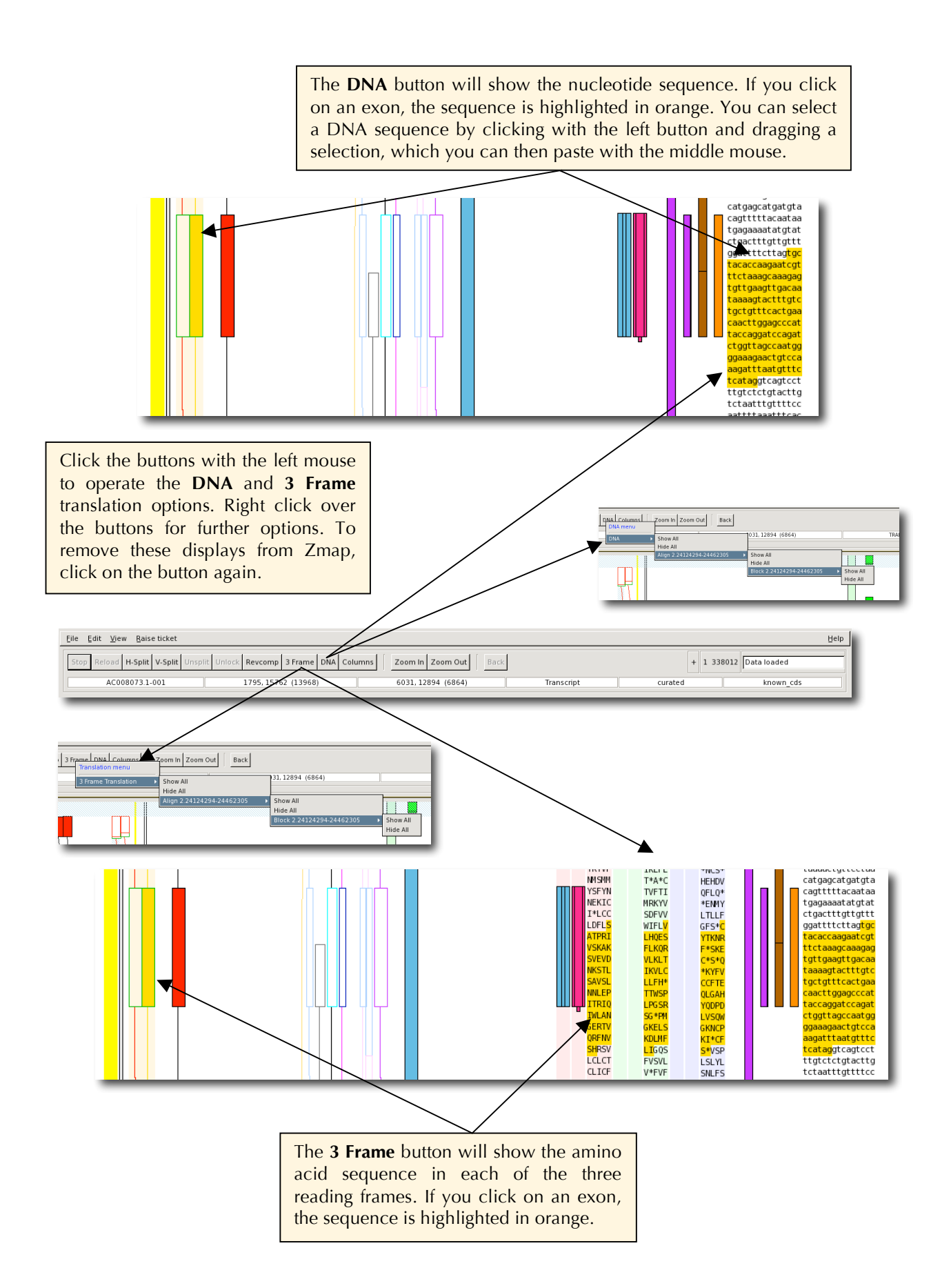

## **Show feature details**

Right click on a gene object or 'o' key when highlighted to see information on otter IDs and Ensembl IDs. For BLAST hits, double click on the HSP to get the feature interface where you will find details on alignment and on what HAVANA object the HSP has been assigned to, if any:

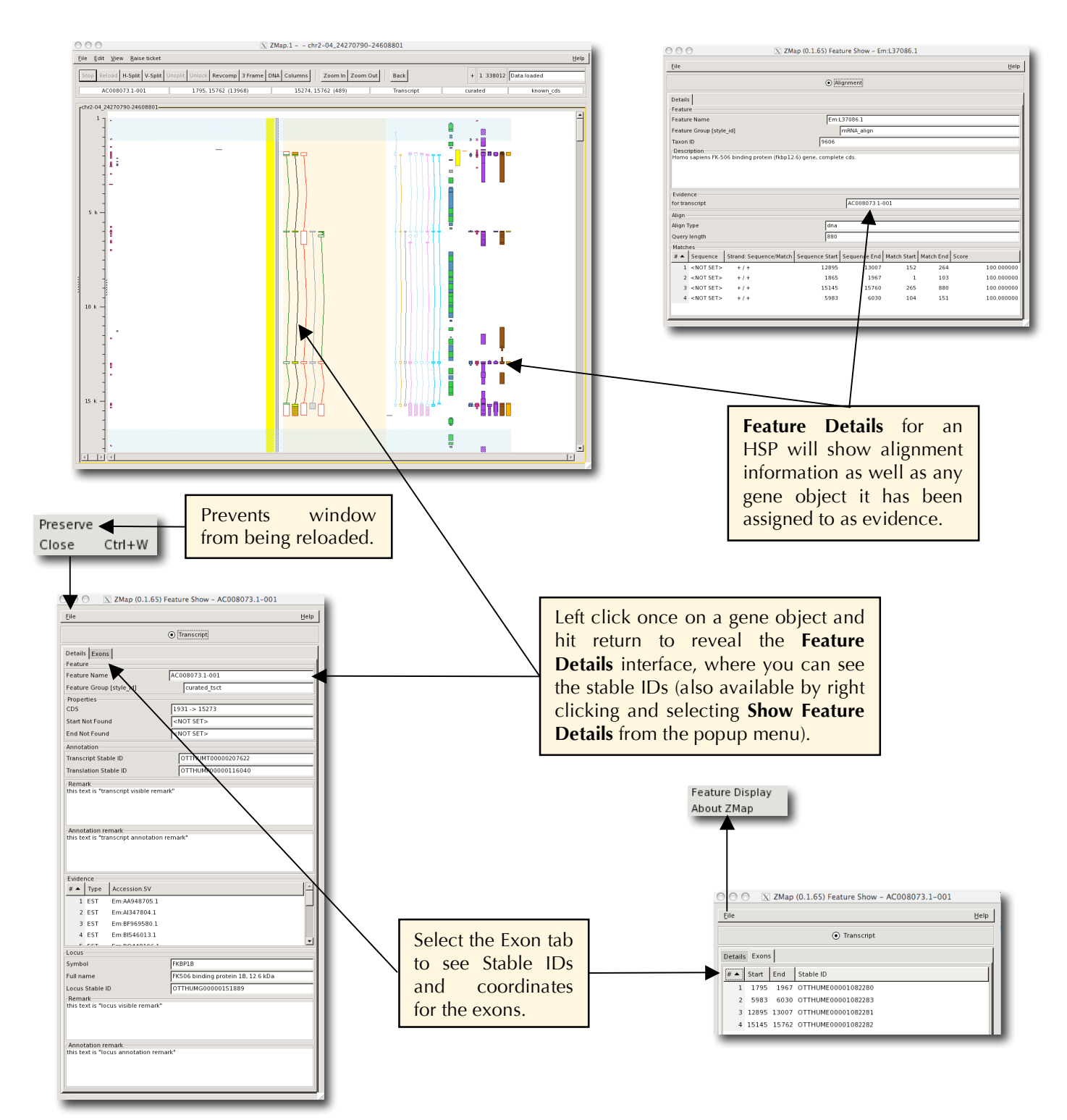

#### **Exporting features for gene objects**

As described on the previous page, if you right click over any feature (or type "o" when a feature is highlighted) you get further information. These screen shots show how you can view and export an annotated sequence to your home directory in various different ways, such as dumping features directly. In the main Zmap window, right click on an annotated gene object. From the drop down menu select **Export Feature DNA** and choose sequence required from CDS, transcript, unspliced and with flanking sequence. Alternatively select **Export Feature peptide** and choose either CDS or transcript. Here you can see how to **Show Feature DNA** for annotated gene object AC008073.1-001 in FASTA format; firstly, the section of the transcript that corresponds to the CDS and secondly the whole transcript, including the untranslated region (UTR).

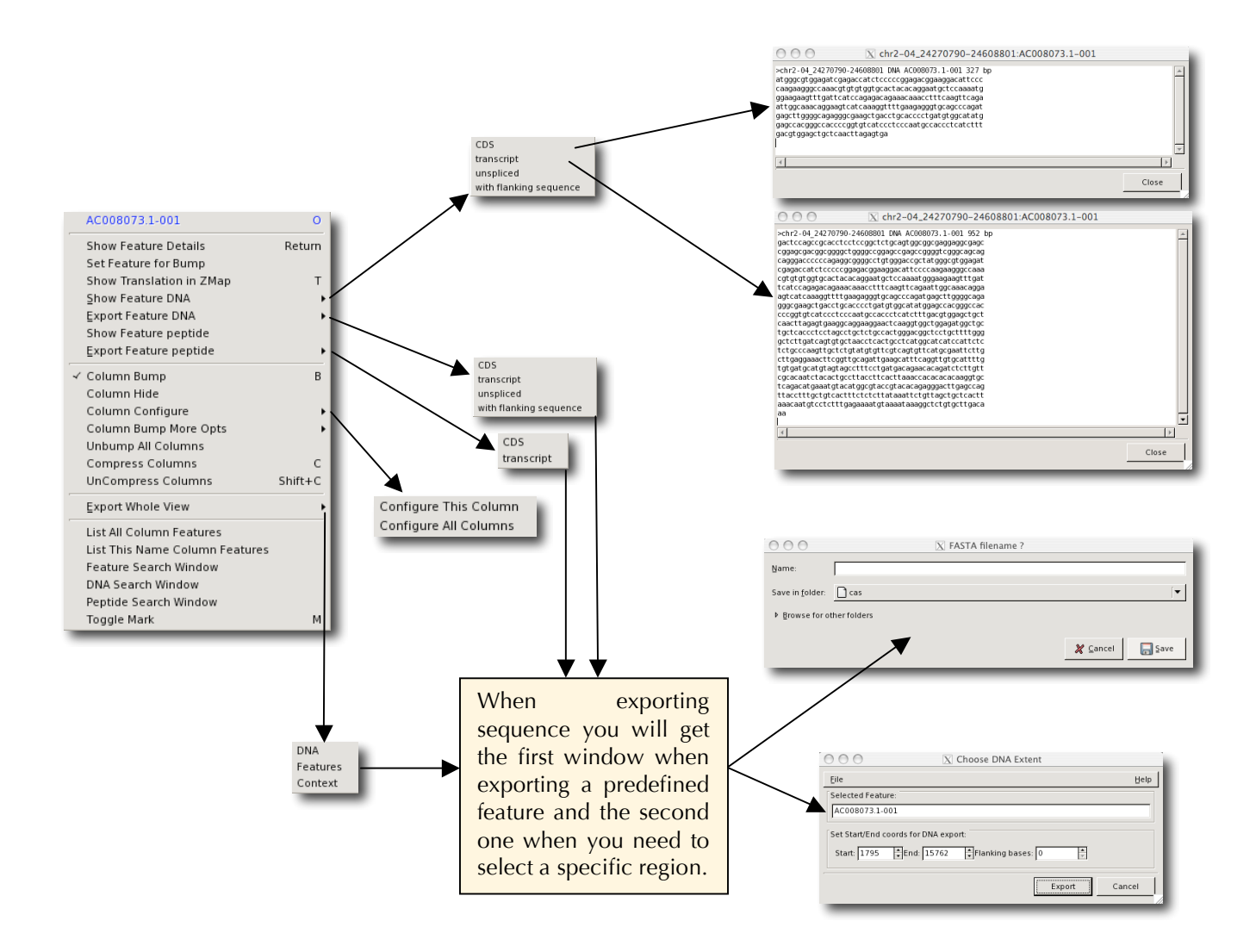

## **Bumping features**

This section describes how to select a feature, mark it and then zoom in to it and examine evidence that overlaps that feature. The default setting for Zmap is to show HSPs drawn on top of each other. This saves space on the canvas making it easier to see the general features of the region of interest. The bump option allows you to see the HSPs as multiple alignments.

- 1. Click on the feature you are interested in (perhaps a transcript)
- 2. Mark it by pressing "m"
- 3. Zoom in to the feature by pressing either "**z**" or "**Z**" (as described previously).

Now when you bump an evidence column to look at matches that overlap the feature you will find that bumping is much faster because only those matches that overlap the feature get bumped and you also have fewer matches to look at. The quickest way to bump a column is:

- 1. Click on the column to select it.
- 2. Bump it by pressing "b" (if you press "b" again the column will be unbumped). If you have marked a feature then bumping is restricted to matches that overlap that feature, otherwise bumping is for the whole column.

If you use the default bumping mode (i.e. you pressed "b") then you will find all matches from the same piece of evidence are joined by coloured bars, the colours indicate the level of colinearity between the matches (see next screen shot).

- 1. **Green**: the matches at either end are perfectly contiguous, e.g. 100, 230 ---> 231, 351
- 2. **Orange**: the matches at either end are colinear but not perfect, e.g. 100, 230 --- > 297, 351. Matches may also be this color when there are extra bases in the alignment, e.g. around clone boundaries.
- 3. **Red**: the matches are not colinear, e.g. 100, 230 ---> 141, 423

Alignment quality of the HSPs is depicted by the width of every alignment displayed since the width is a measure of that HSP's score. Therefore, the wider it is the closer the score is to 100%. The precise score is displayed in the Zmap details bar by clicking on the alignment. If HSPs are missing either the first or last Blast alignments in the set, they are marked with a red diamond at their start/end respectively. This indicates if they do not start at the first base/amino acid and/or do not end with the last base/amino acid of the alignment sequence. The screen shot below shows what options you get when you right click over a homology – note that you can also select an HSP and type "o". You also get further options such as retrieving the EMBL file for that homology using pfetch and starting **Blixem**, see later section (note, HSPs do not need to be bumped to use **Blixem**).

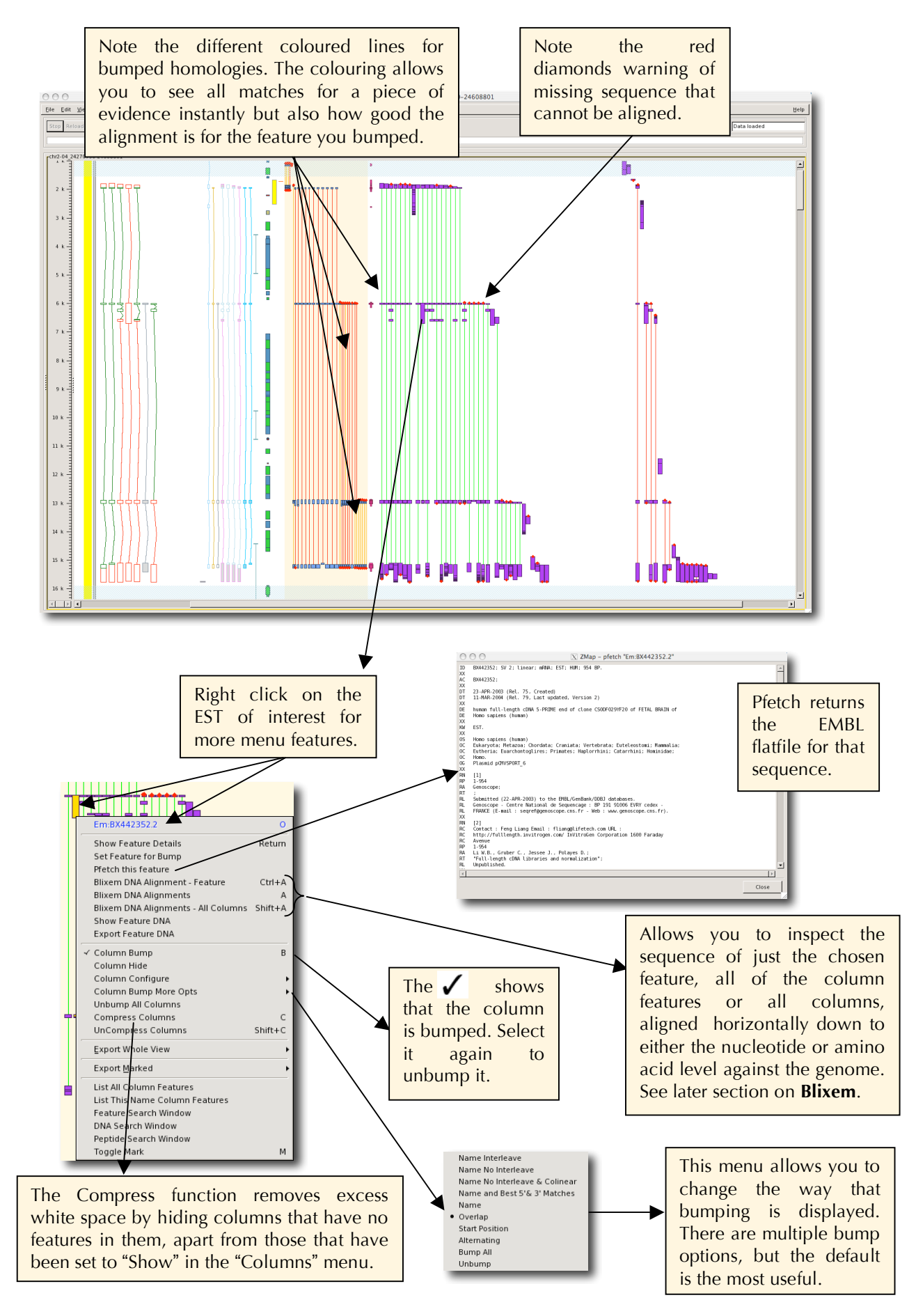

## **Searching for a sequence in Zmap**

DNA and peptide search windows are provided from within Zmap and can be accessed by right clicking on Zmap space and selecting the option at the bottom of the menu. Both search windows are shown below:

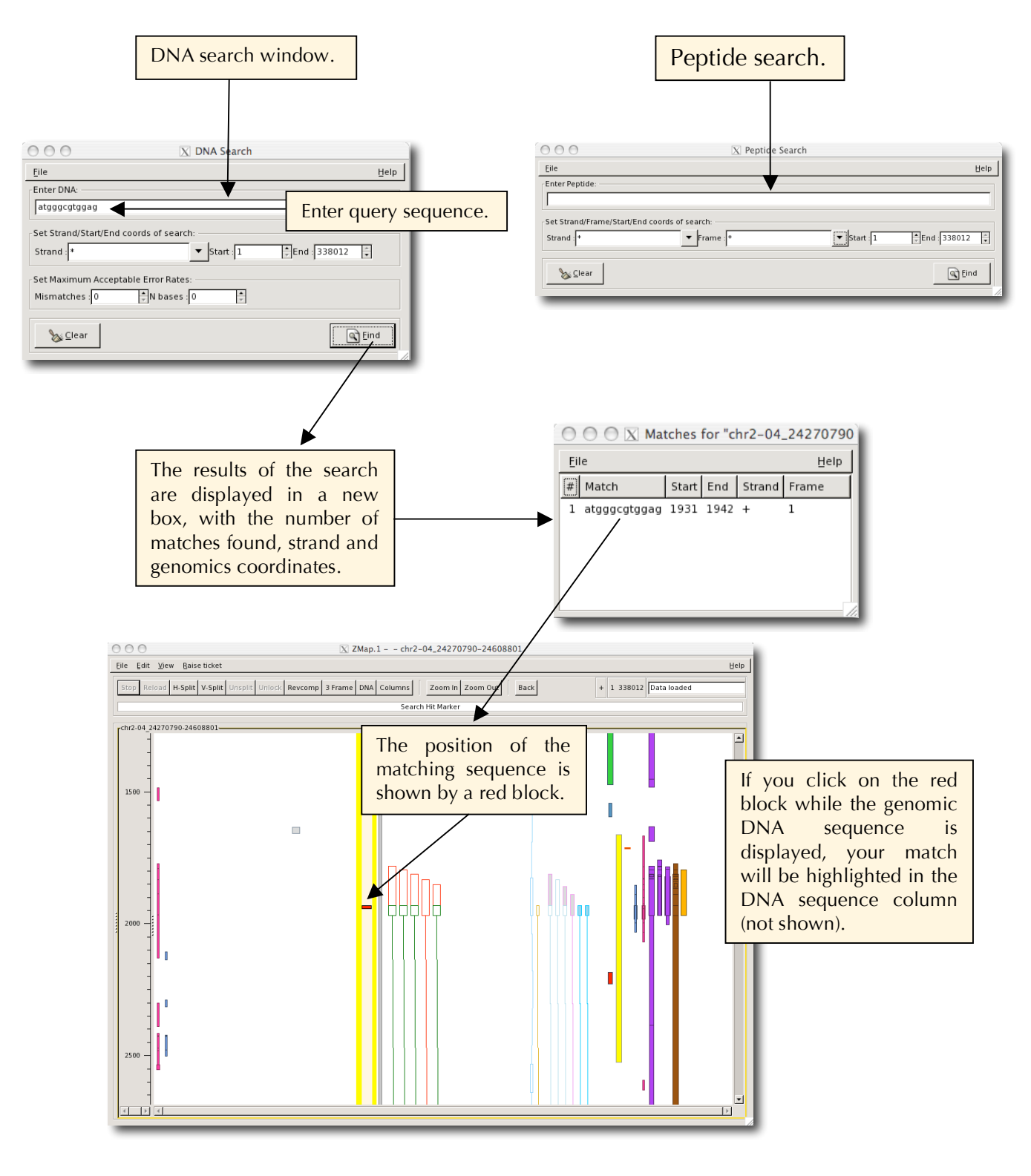

#### **Searching for a feature in Zmap**

This option allows you to list all the features contained in a column in one window. There are further options for you to search within these results to find a specific feature. The list of column features can be exported as a GFF file via the File menu.

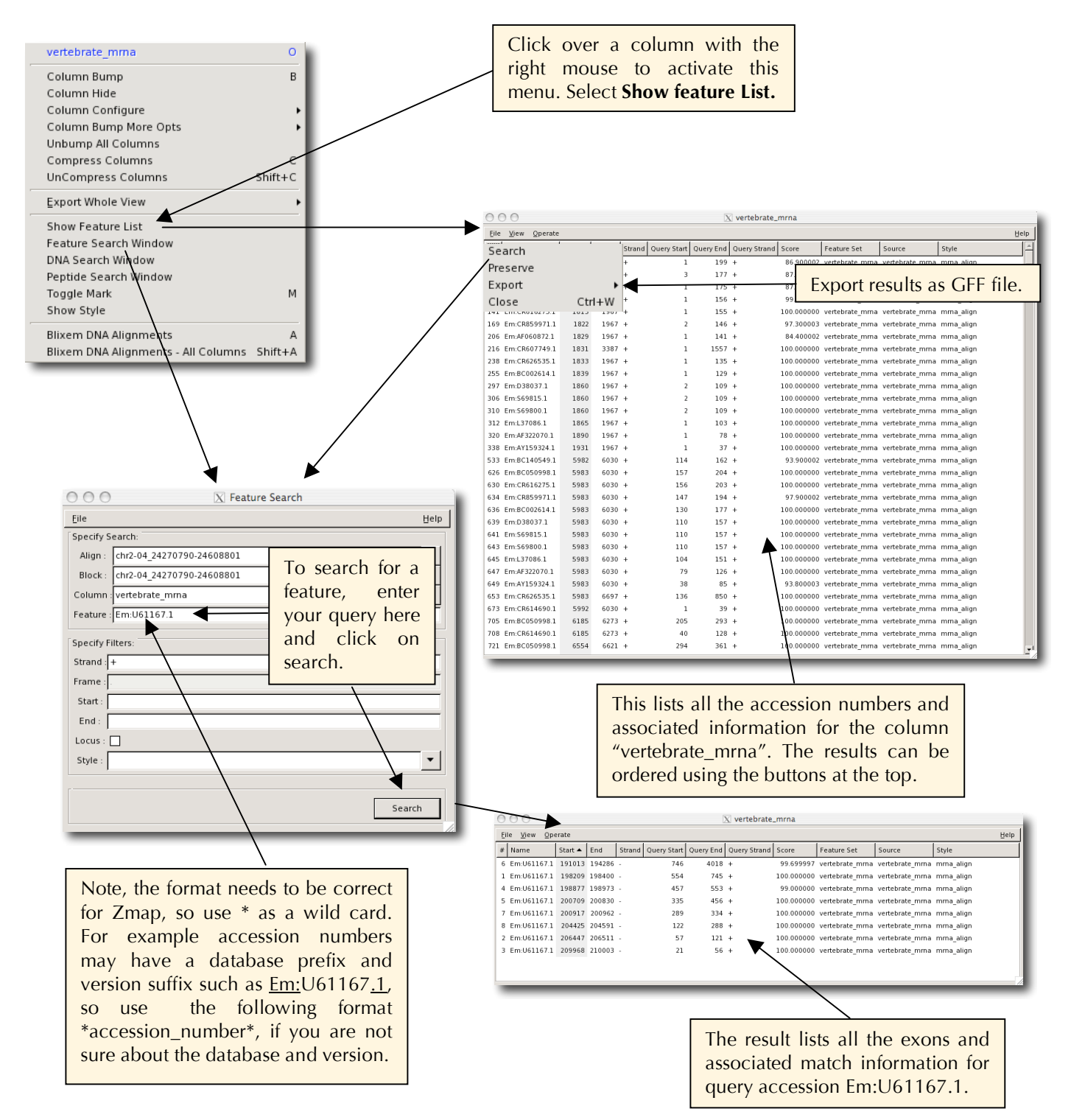

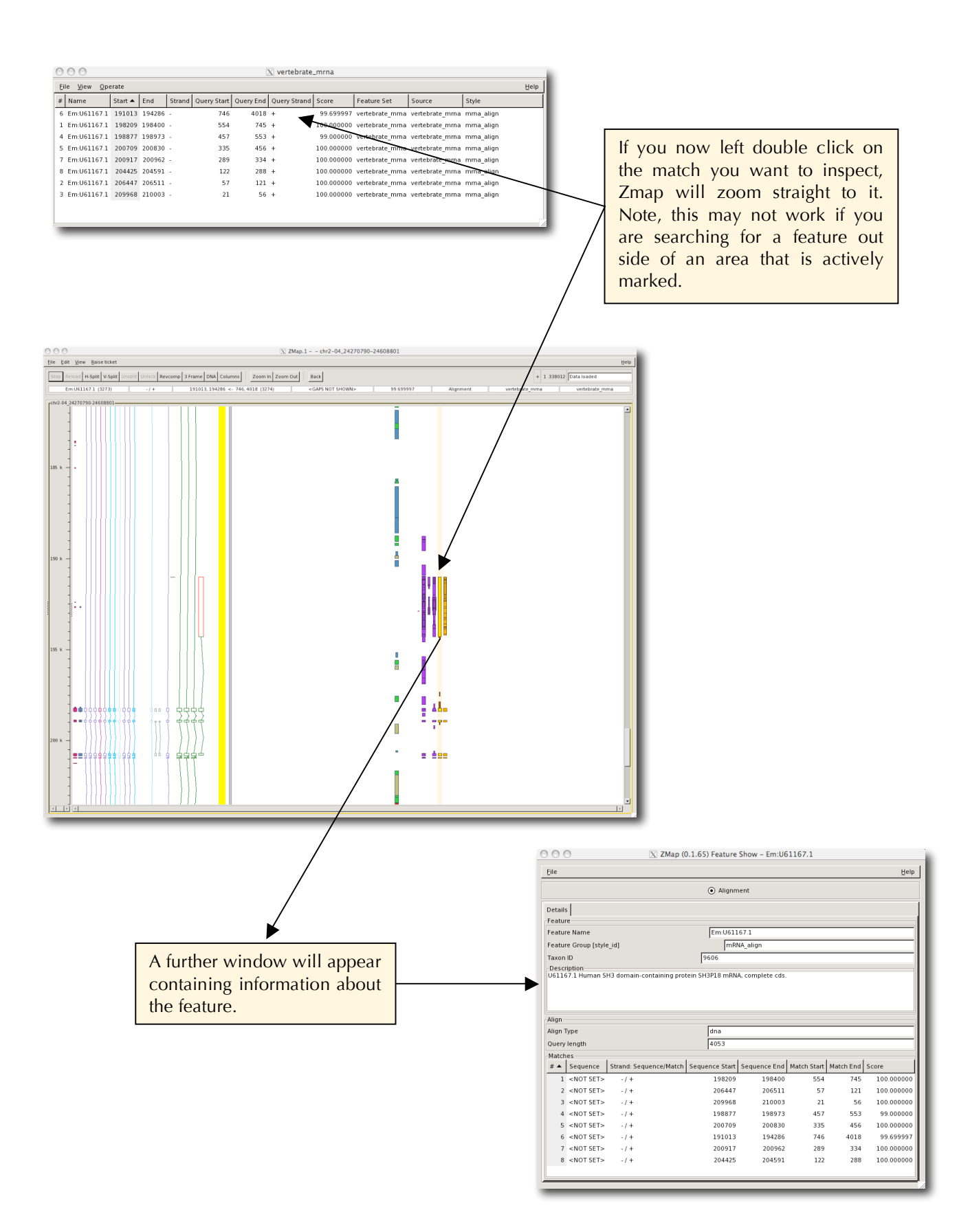

## **Selecting single or multiple features and hiding/showing them**

1) If you left click once on a feature in Zmap, you will highlight all of its exons, the coordinates of which are now stored in the paste buffer and can be copied elsewhere, such as into the transcript editing window in Otterlace.

2) You can select multiple features by holding the Shift key down and left clicking with mouse (same as for multi select on the Mac, Windows etc). This option will highlight a single exon at a time for each feature, but the accession numbers of each feature and the individual exon coordinates are held in the paste buffer. This is a particularly useful way of selecting Zmap hits to use in the OTF alignment tool, as all selected homologies will be held in the paste buffer and automatically pasted into the OTF accession window. Each of the exon coordinates can also be pasted into the transcript editing window in Otterlace.

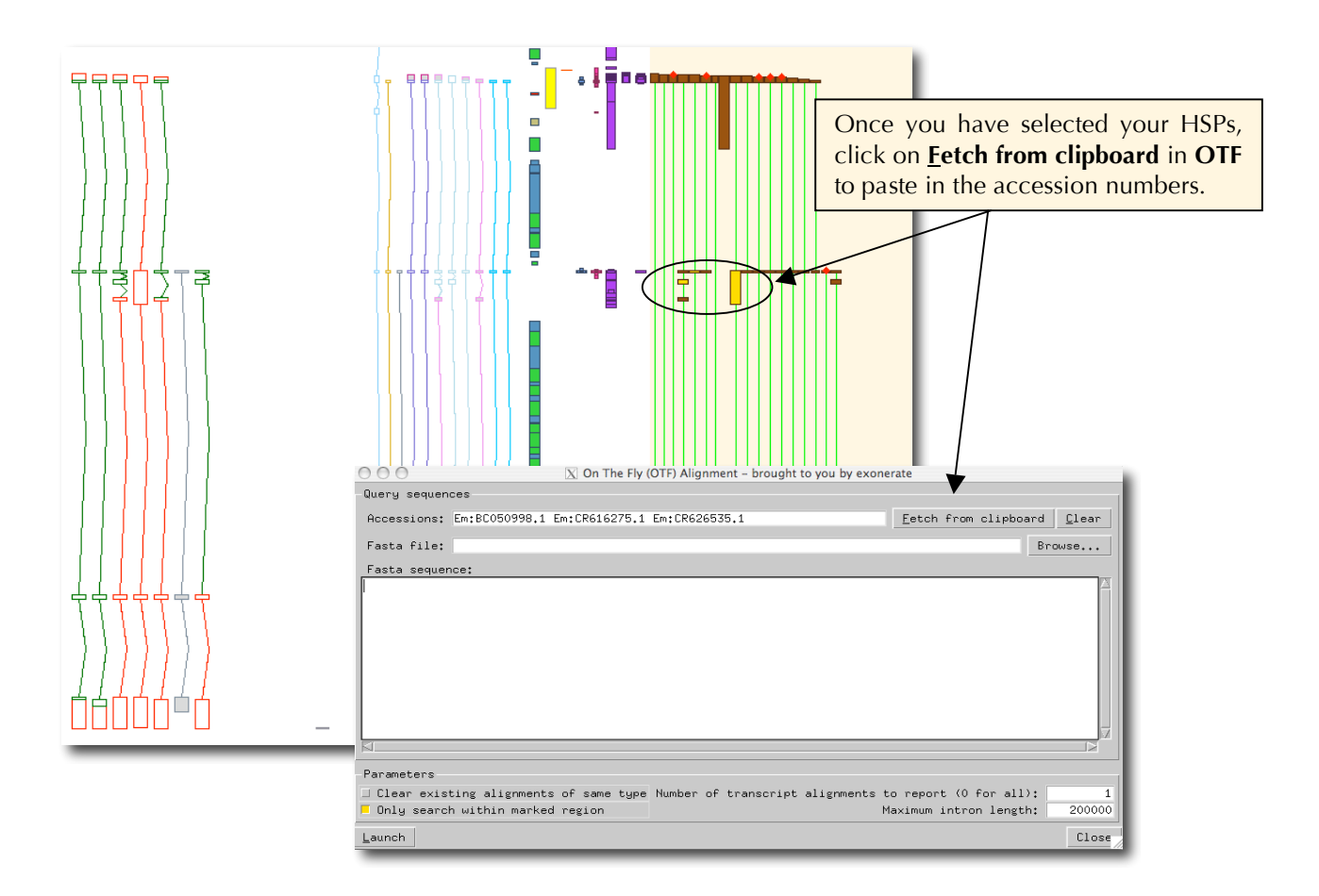

3) You can remove selected features in Zmap by pressing **Delete** on the keyboard and restore them by pressing **Shift-Delete** (note on the Mac you need to press **Fn-Delete** and **Shift-Fn-Delete**). This is a particularly useful way of removing evidence that you have already assigned to a transcript object.

#### **Rapid variant construction**

Otterlace and Zmap can be used together to generate variant objects quickly. Existing transcript objects can be used as a template for a new object while a Zmap HSP can be used to provide the coordinates for the new variant. The new object will take its transcript type from the parent.

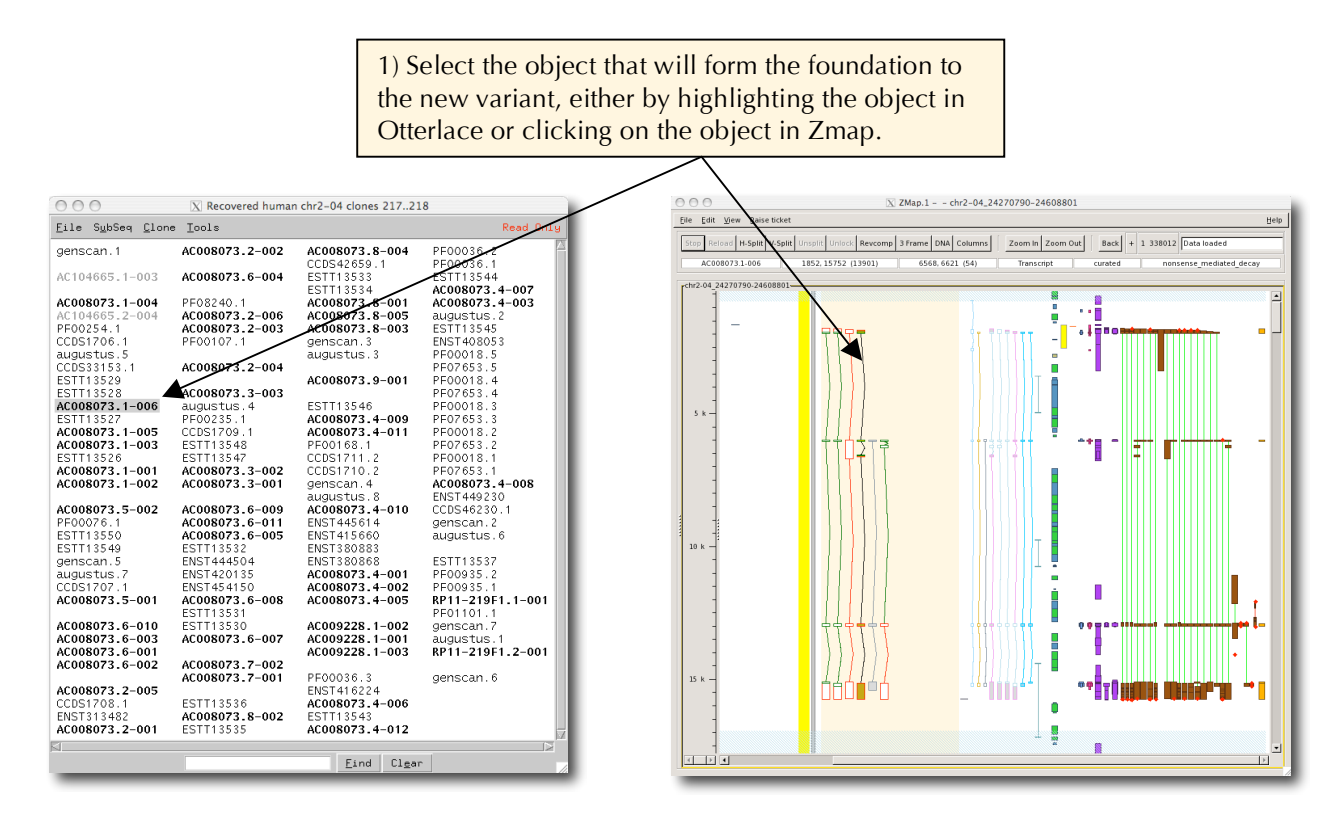

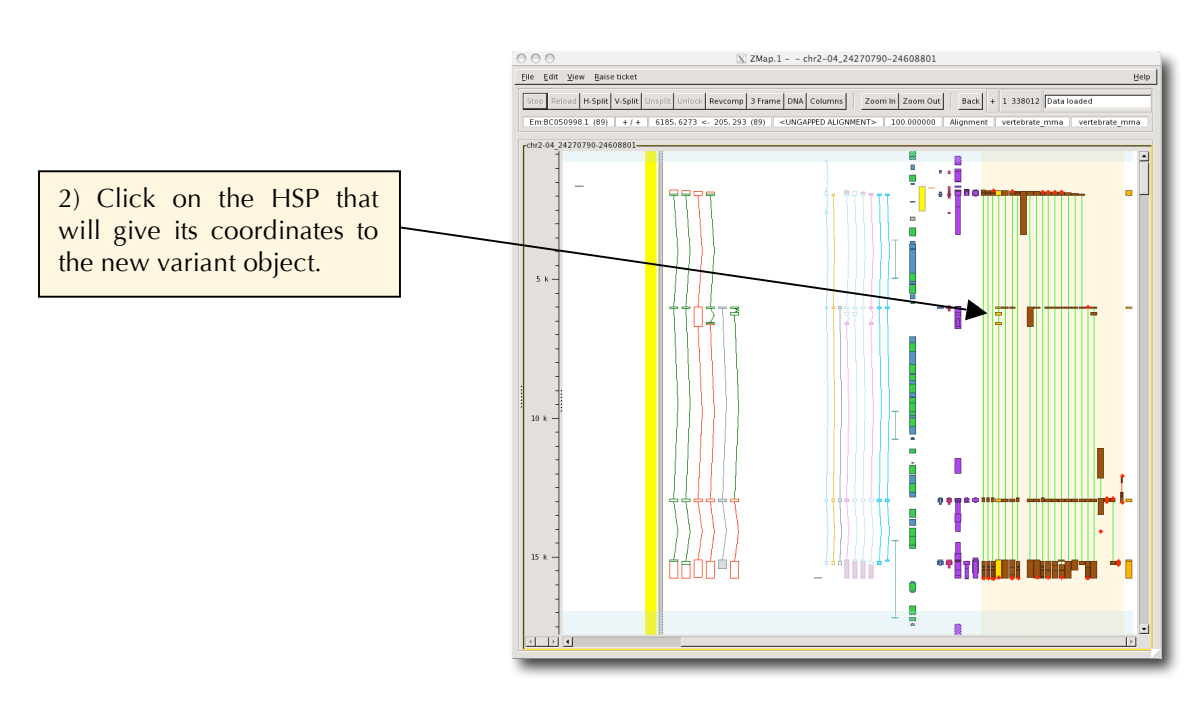

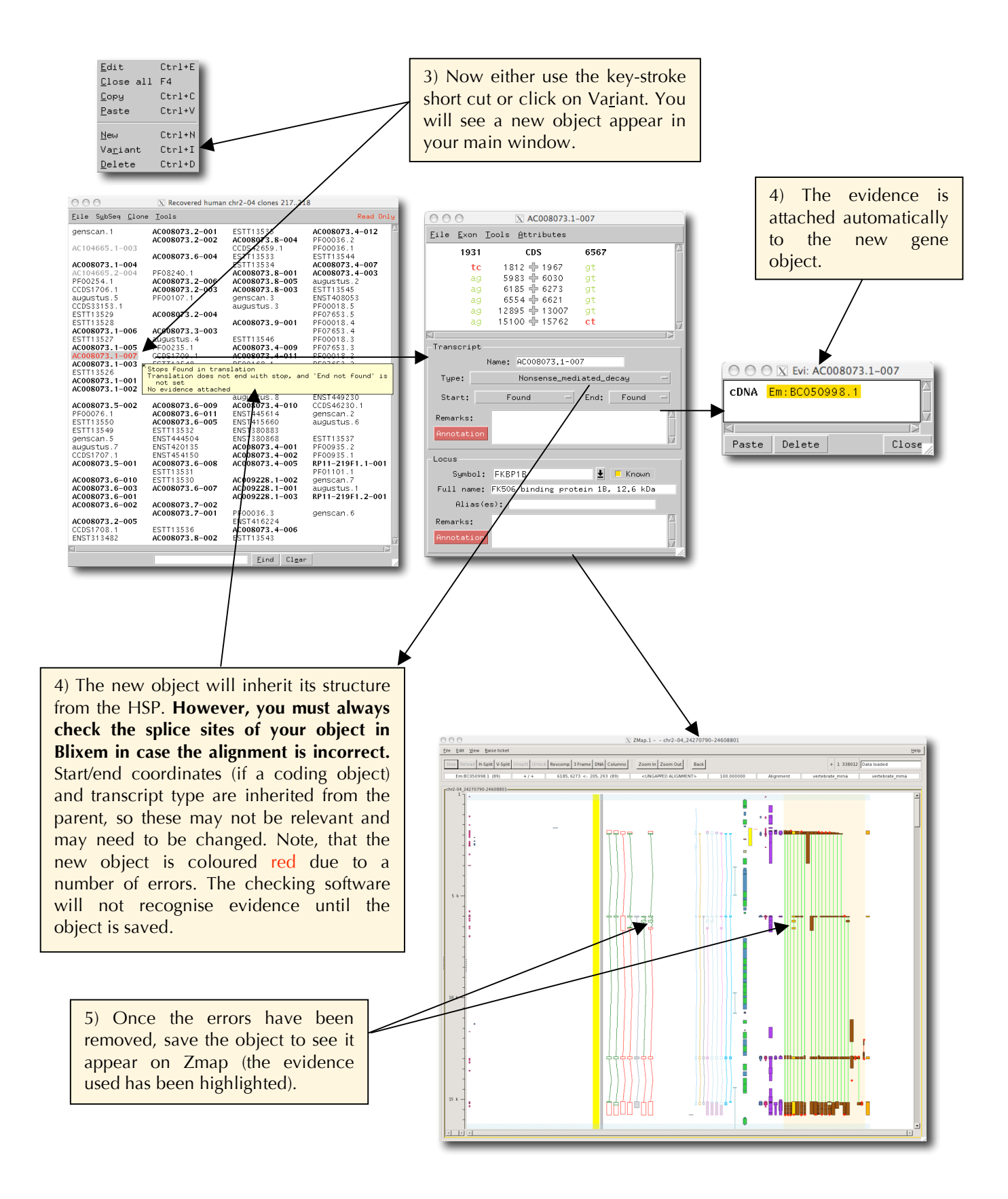

## **Splitting windows in Zmap**

Use the **split** window function to effectively reduce the size of the window when looking at homologies. This is of particular use when you have to deal with very large introns because you can essentially reduce the introns to whatever size you wish, or when there are very many HSPs, because you can keep your gene object in view and static, but still scroll across the evidence.

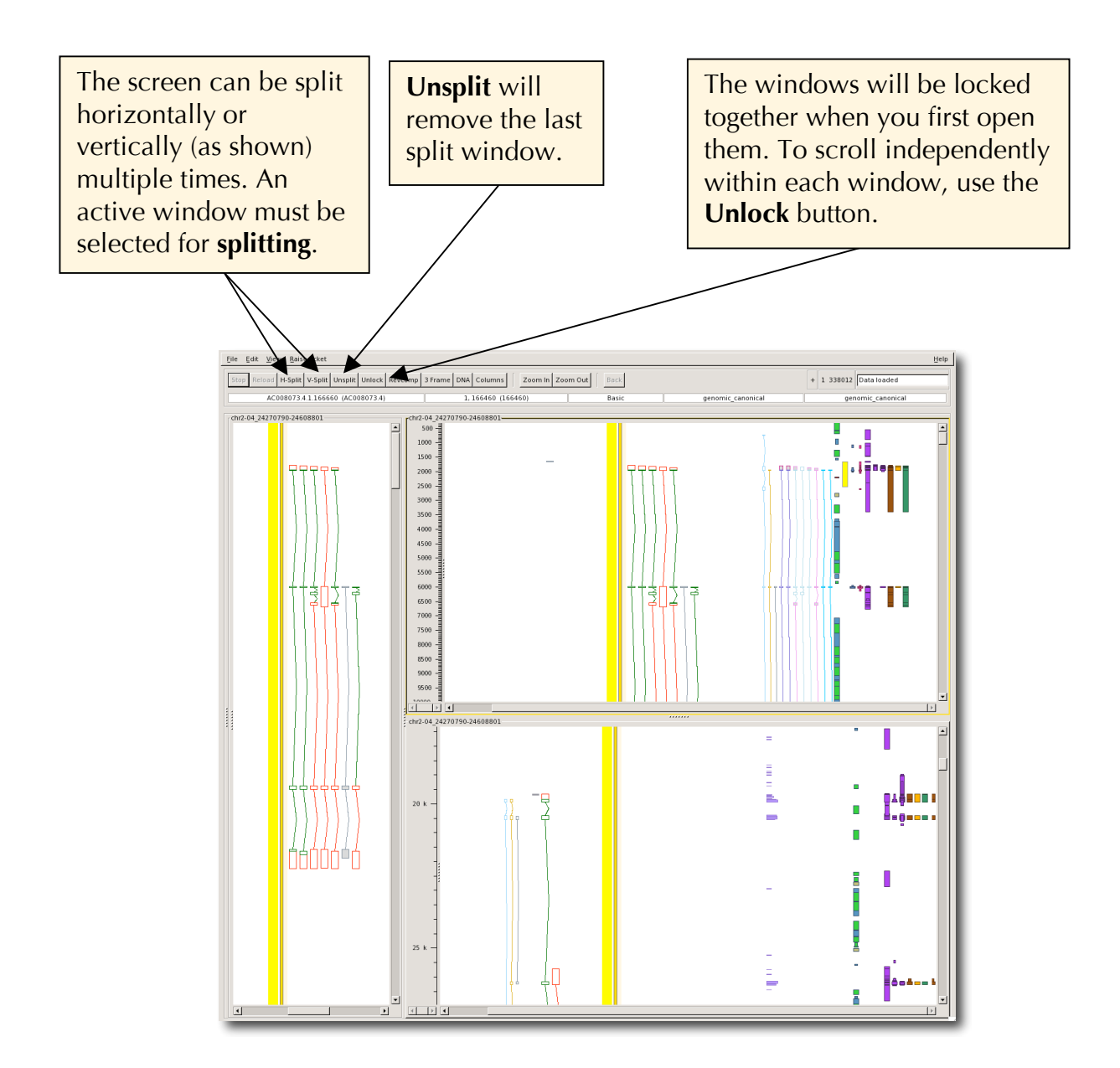

#### **Launching in a Zmap**

This function allows you to open two or more sequences alongside each other (such as a human region and the syntenic region in mouse, or two haplotypes), so that simultaneous investigation can be carried out. To do this you will need to open both sets of clones in the same Otterlace session. To open both Zmap windows in one window as shown below, you need to select "Open in a Zmap" option in one clone set. These clones will open to the left of the already open Otterlace session. This screen shot shows human gene SF3B14 and the syntenic region in mouse. The gene copy and paste function (referred to in the Otterlace section) is of much use here, saving time when building gene objects.

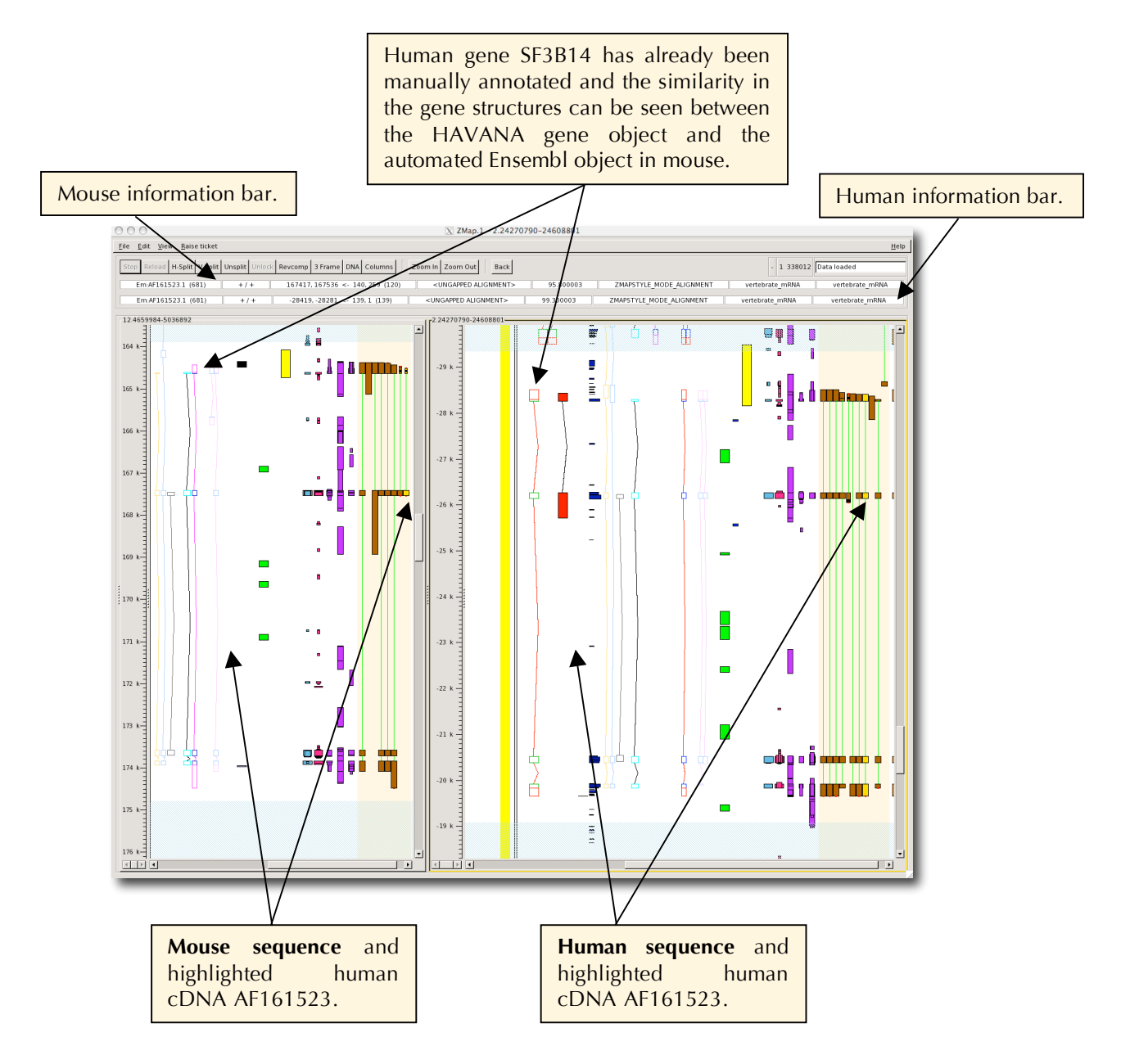

## **Zmap keyboard and mouse shortcuts.**

In general Zmap will be faster for zooming, bumping etc if you make good use of the built in short cuts. These can often avoid the need for Zmap to redraw large amounts of data that you may not even be interested in. For example, click once (highlight) on a feature and a carriage return will bring up evidence. Another example is to press T for translation.

#### **All windows**

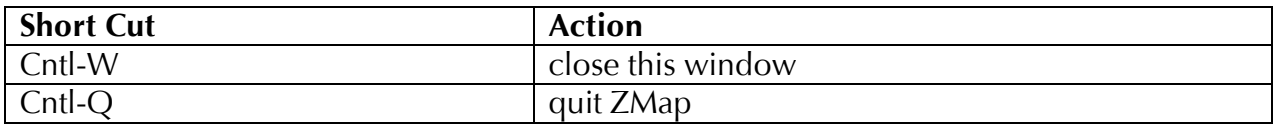

## **Zmap Window**

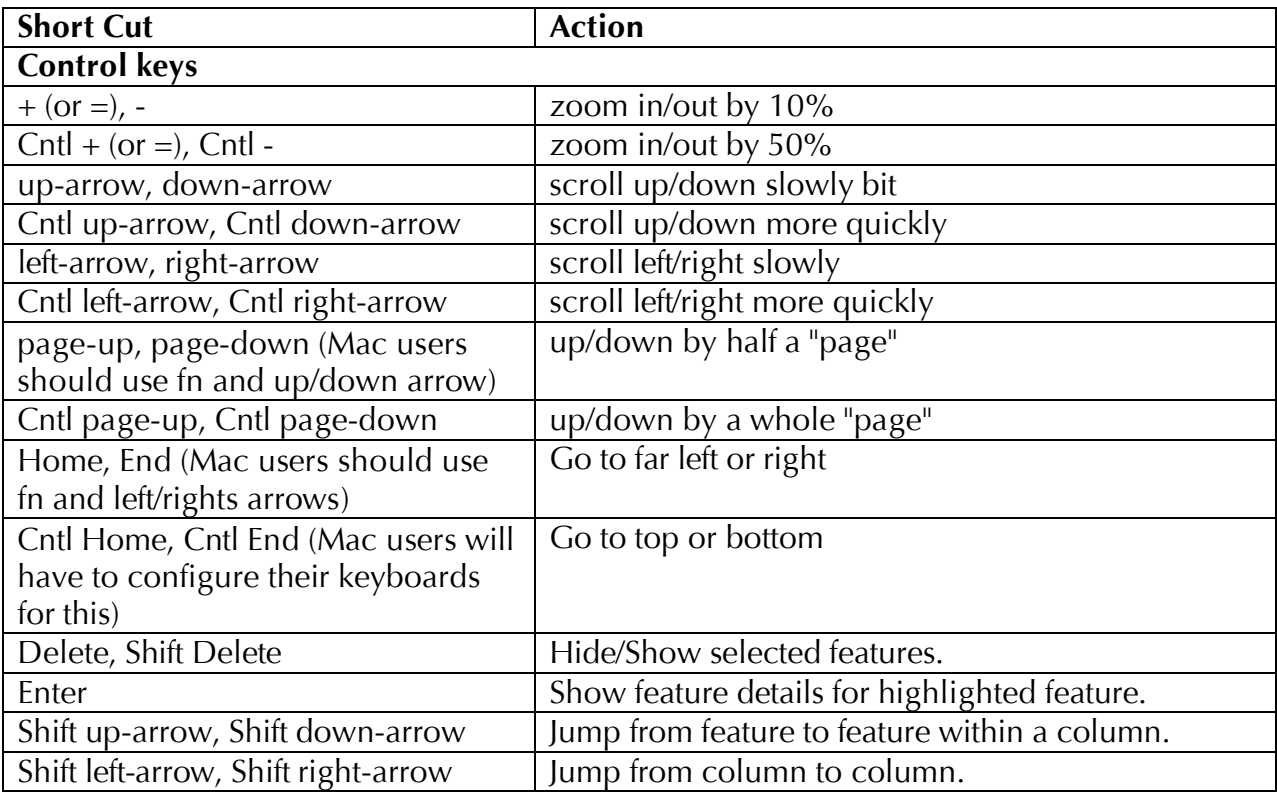

## **Alpha-numeric keys**

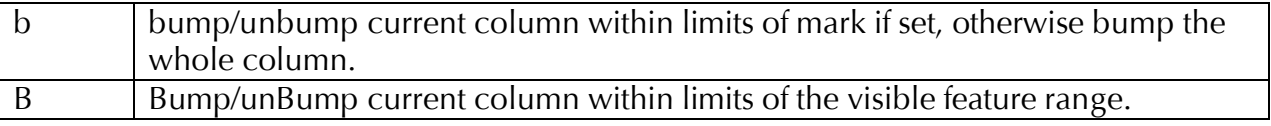

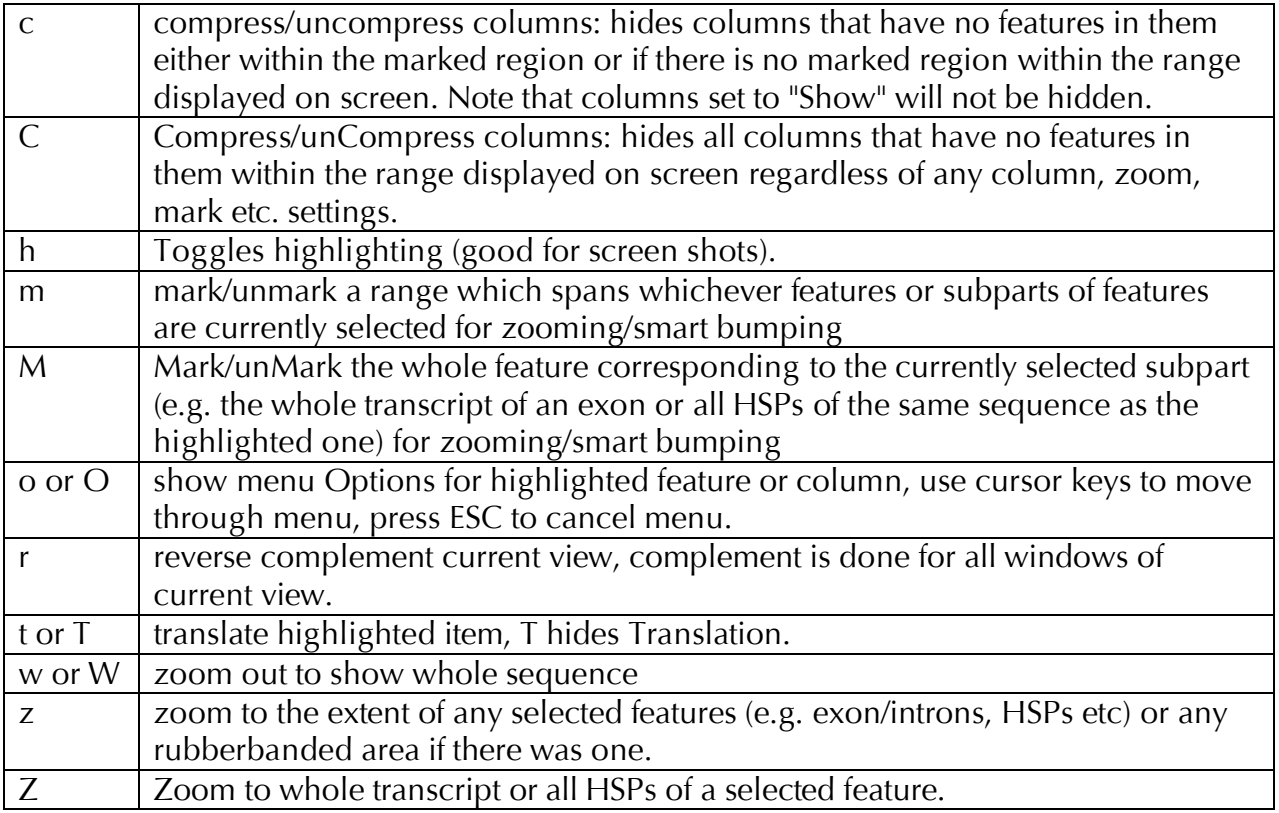

## **Zmap Mouse Usage**

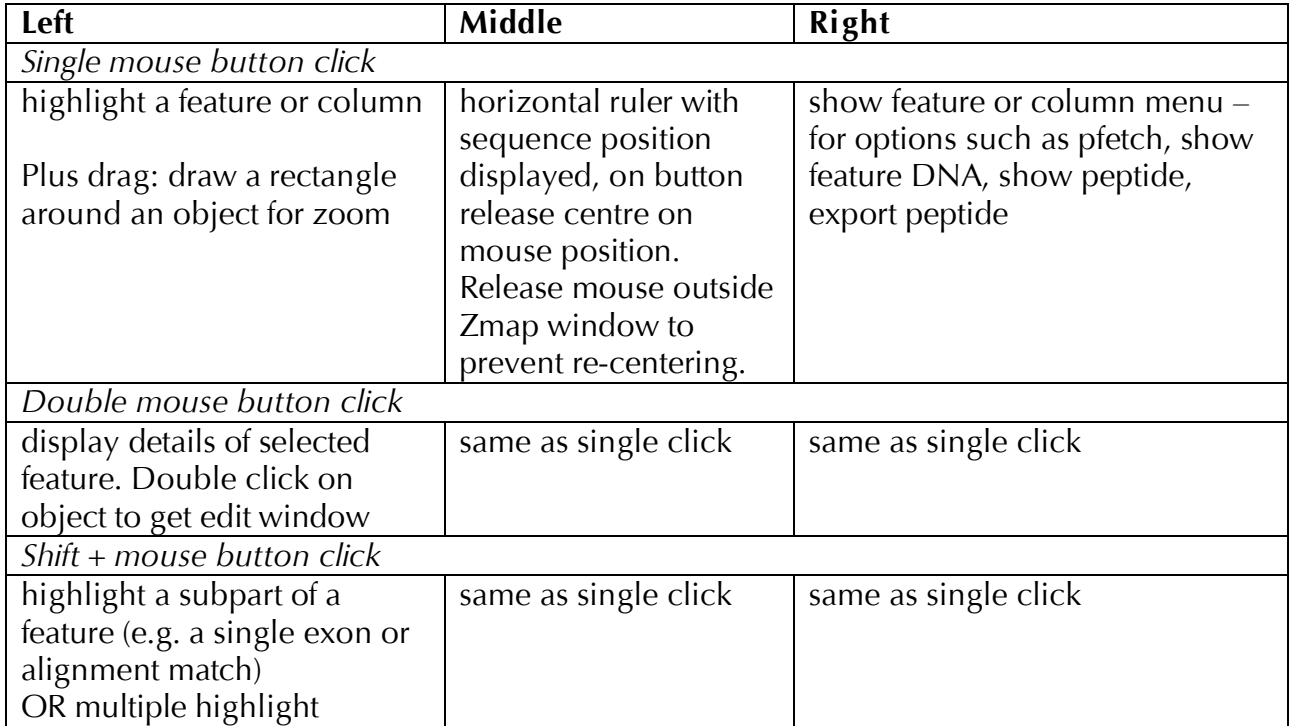

#### **Tips for a speedier Zmap**

1. Specifically: zoom and mark within Zmap early on after launching. Either select a gene object and press 'z' to zoom OR select a rectangle to zoom in by dragging the left mouse button around it. Reverse complement now if necessary, then press 'm' to mark the region.

2. The quickest way to zoom out of Zmap again is to right mouse click on the 'zoom out' buttons at the top of zmap and choose one of the options (this is definitely much quicker that doing individual 'zoom outs' with the left mouse button). Likewise for 'zooming in' again (or use keyboard equivalents).

3. Bump within a marked region only. Bumping without marking is slow and removes the lines connecting Blast matches.

4. When you have finished working within a marked region, unbump the evidence you have been working on (e.g. ESTs) and unmark that region before you go on to select the next region to mark and bump – or you could miss visualising the evidence in the new region.

5. If you want to get rid of some white space try the compress 'c' function or alternatively toggle off some of the columns. Warning – this may hide features as well. If a column (e.g ESTs) is bumped and you want to lose it temporarily, it is quicker to turn the column off (when you turn it on again it will still be bumped when it re-appears) than unbump then rebump again later.

6. Jumping to genes/objects: If you expand the left hand 'scroll navigator' overview' you can jump directly to genes and objects by double-clicking on them.

# **Blixem**

Blixem, which stands for "BLast matches In an X-windows Embedded Multiple alignment", is an interactive browser of pairwise Blast matches displayed as multiple alignments. It is not strictly a multiple alignment tool, rather a 'one-tomany' alignment. It is used to check the Blast alignments of nucleotide and amino acid sequences against a reference sequence. The Blixem range is set using the preferences option in Zmap – default is 200kb, so it is generally necessary to expand the range.

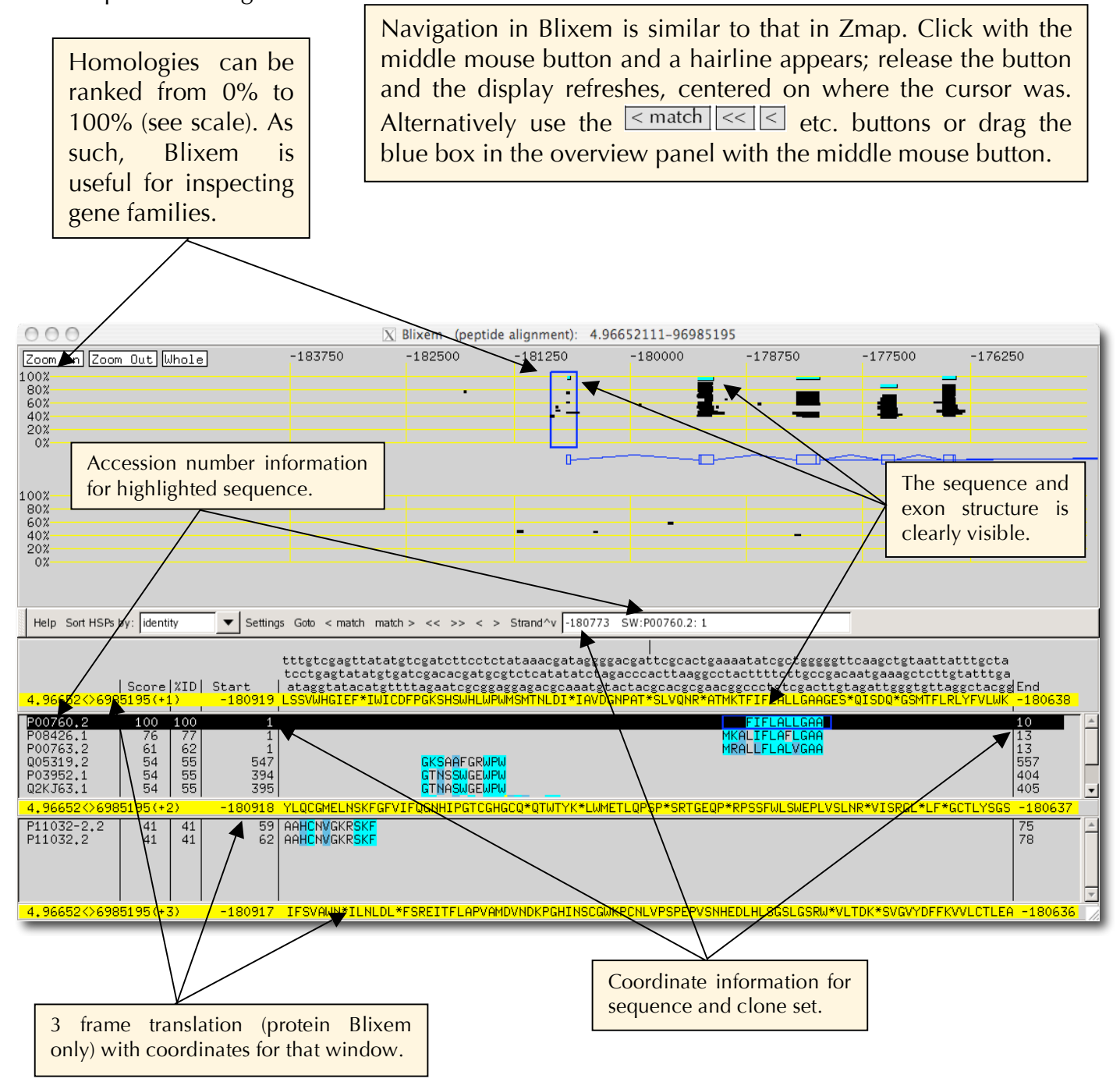

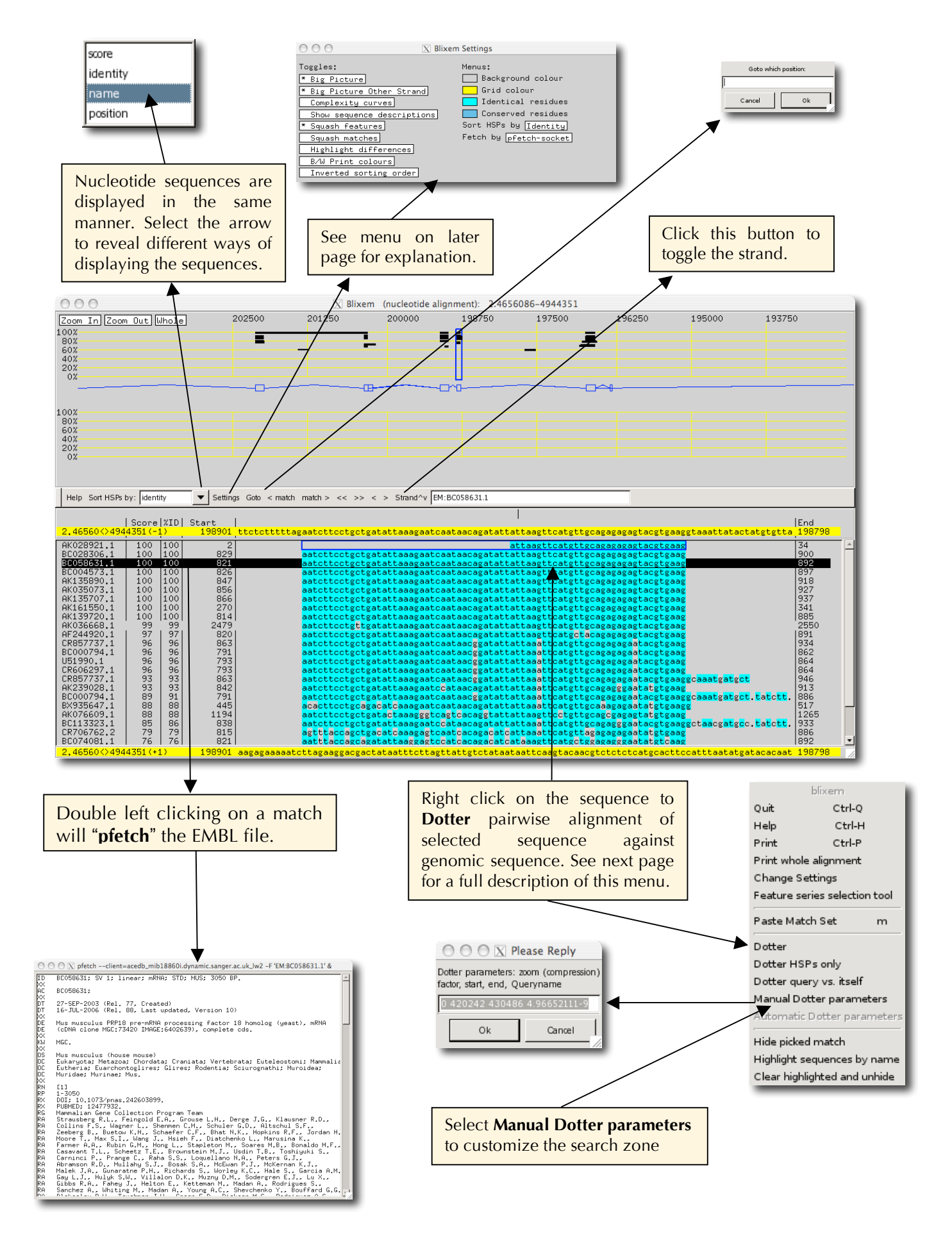

**Blixem main menu,** press right mouse button anywhere. **Note** that options in grey have no current working function and as such there are no further details on them.

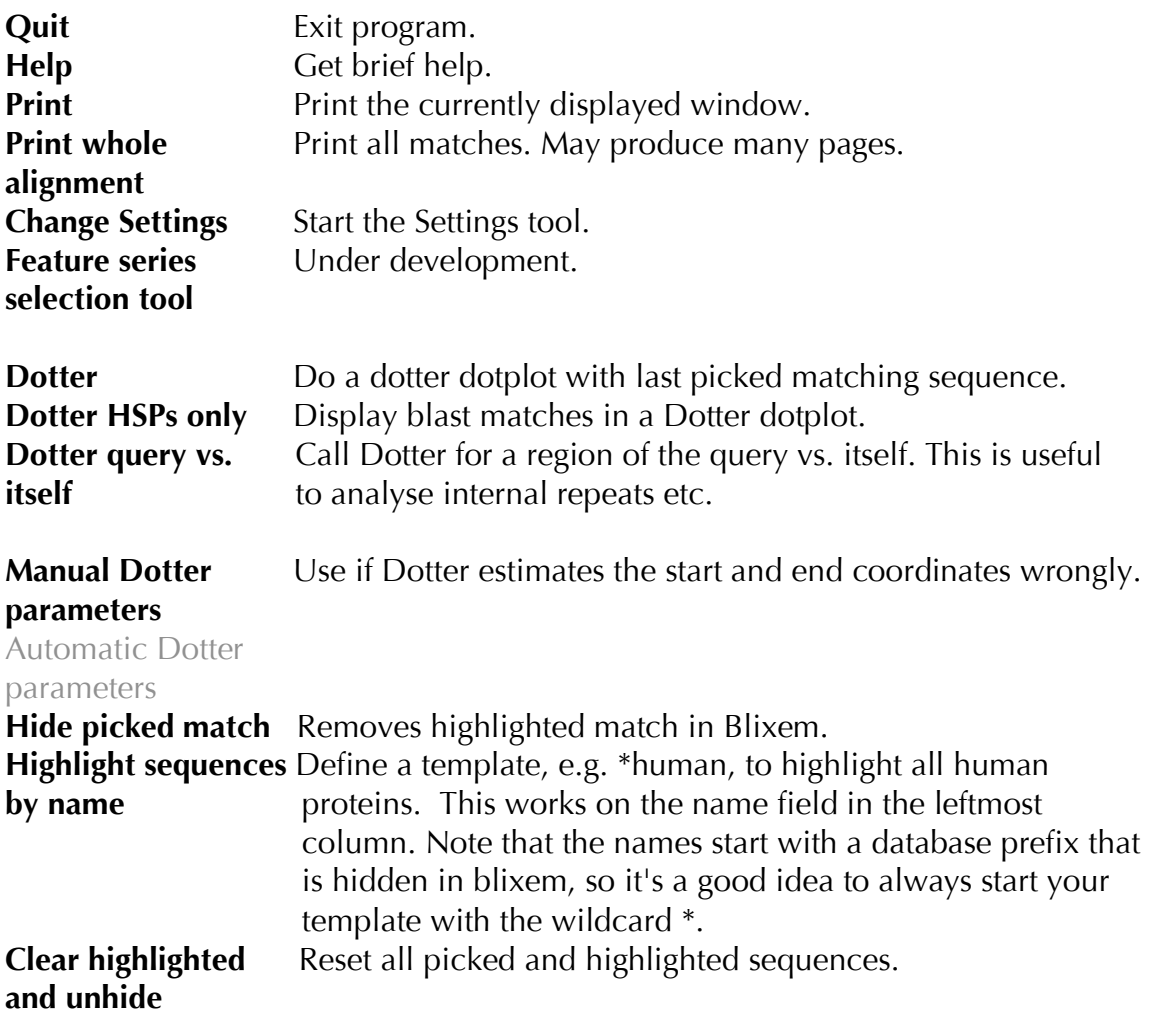

**Blixem settings menu / settings tool** (press right mouse button pull-down on "Settings", or click once on it with left mouse button)

## **Click on Sort HSPs by identity:**

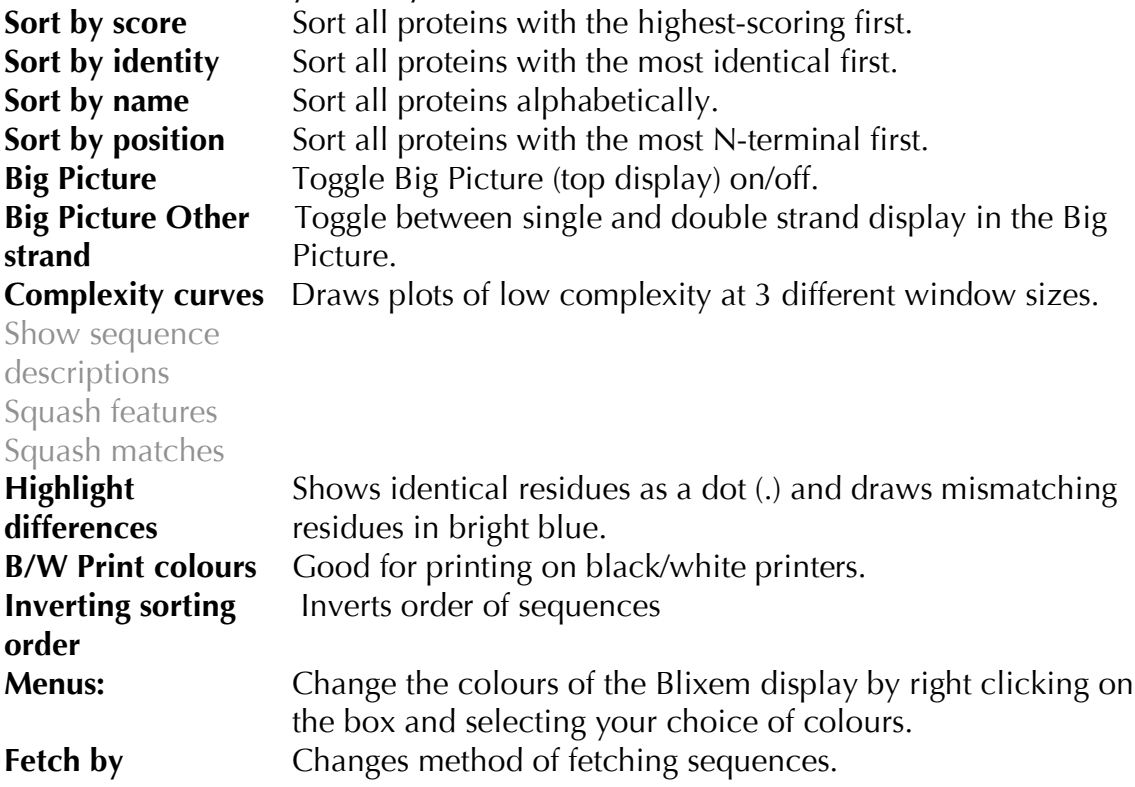

For further information on Blixem, visit this website: http://sonnhammer.sbc.su.se/Blixem.html

# **Dotter**

Dotter is a graphical dotplot program for detailed comparison of two sequences. Here, every residue in one sequence is compared to every residue in the other sequence. The first sequence runs along the x-axis and the second sequence along the y-axis. In regions where the two sequences are similar to each other, a row of high scores will run diagonally across the dot matrix. For further information on Dotter, visit this website: http://sonnhammer.sbc.su.se/Dotter.html

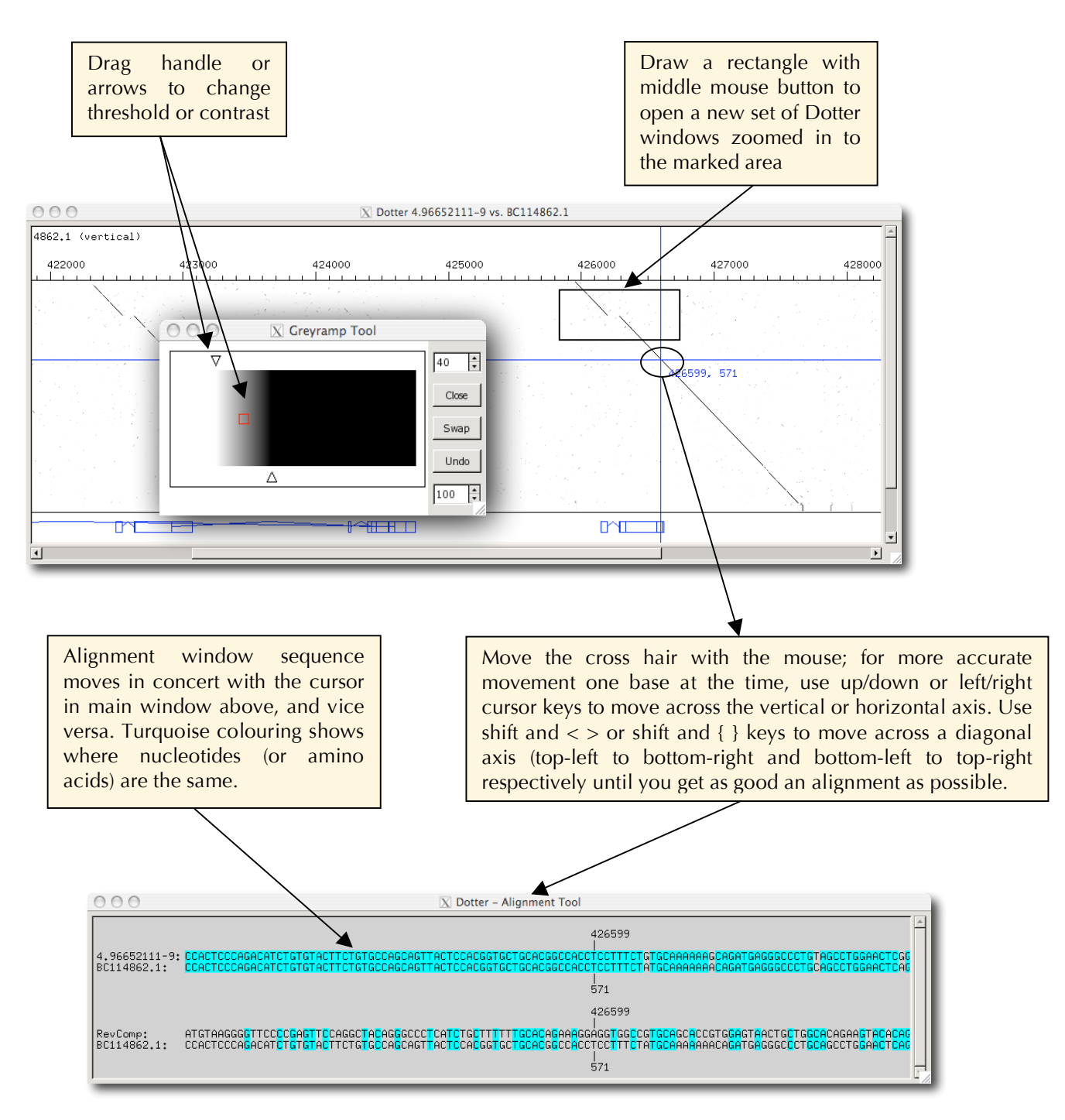

## **Annotation resources**

AspicDB – useful analysis of splice junctions http://t.caspur.it/ASPicDB/

CCDS http://www.ncbi.nlm.nih.gov/projects/CCDS/CcdsBrowse.cgi

Ensembl genome browser http://www.ensembl.org/index.html

Entrez Gene for nucleotide and protein sequence, cloning, gene information etc http://www.ncbi.nlm.nih.gov/sites/gquery

HORDE database for olfactory receptors http://genome.weizmann.ac.il/horde/

Swiss Institute of Bioinformatics has many tools for analysing nucleotide and protein sequences http://www.expasy.ch/

UCSC genome browser http://genome.ucsc.edu/cgi-bin/hgGateway

UniProt has protein sequence information http://www.uniprot.org/

Vertebrate Genome Annotation Browser for manual annotation http://vega.sanger.ac.uk/index.html